For more information, refer to the documentation provided with the postprocessing software.

## **Postprocessed real-time DGPS**

If you collected data with decimeter or subfoot accuracy in real time, you do not need to postprocess the data.

However, if your data files contain autonomous (uncorrected) positions as well as real-time corrected positions, Trimble recommends that you postprocess the data. During postprocessing, you can choose whether to correct only autonomous positions, or all positions.

If you collected data with submeter accuracy in real time, Trimble recommends that you postprocess the data, as postprocessed data is often more accurate than data corrected in real time.

<span id="page-0-0"></span>For more information about GPS and DGPS, go to www.trimble.com/gps and review the All About GPS tutorial.

## <span id="page-1-0"></span>**Outputting GPS data to external equipment**

<span id="page-1-2"></span><span id="page-1-1"></span>The GPS Connector software is pre-installed on the GeoExplorer 2008 series handheld. Use the software to specify how the integrated GPS receiver communicates with equipment that is connected to one of the handheld's external communications ports.

To open GPS Connector, tap / *Settings* / *Connections* / *GPS Connector*.

The GPS Connector software lets you connect the GPS COM ports to COM1 or Bluetooth ports and configure port settings such as the baud rate. GPS Connector software has a graphical display that shows all active connections, and a text display that shows connection messages.

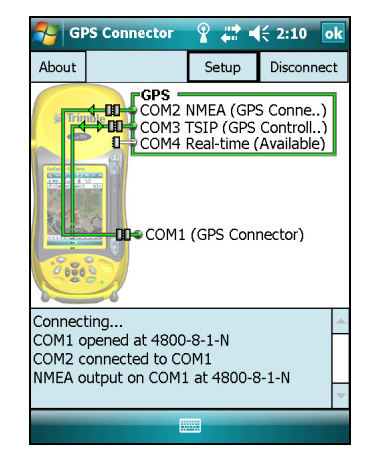

Use the GPS Connector software to output NMEA or TSIP messages from the integrated GPS receiver to another device, such as an external data collector.

**Note –** *If you are using a Bluetooth port, ensure that the Bluetooth radio is on and the handheld is visible to other devices. Use the GPS Connector software to configure NMEA or TSIP output to Bluetooth - COM9, which is the pre-defined Bluetooth Host Serial Port. For more information, see [Providing Bluetooth services as a host,](#page-32-0)  [page 107](#page-32-0).* 

The connections that you create in the GPS Connector software are active only while the software is running. Connections created by the GPS Connector software are labeled GPS Connector in the status screen and end when you exit the software.

For more information, refer to the *GPS Connector Help*.

<span id="page-1-3"></span>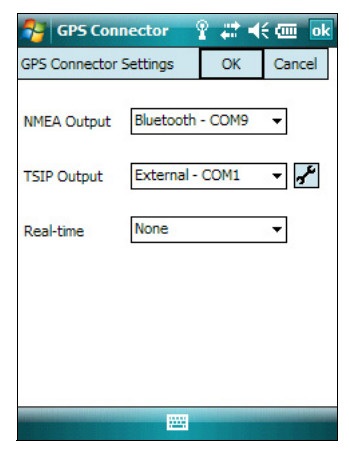

## **CHAPTER**

# **6**

## **Getting Connected <sup>6</sup>**

## **In this chapter:**

- General wireless connection [information](#page-3-0)
- Options for connecting wirelessly [to other devices and networks](#page-6-0)
- Bluetooth wireless connections [explained](#page-30-0)
- $\blacksquare$  Connecting to other devices using [the serial clip](#page-34-0)

The GeoExplorer 2008 series handheld includes an integrated wireless LAN radio and an integrated Bluetooth radio, and provides a number of options for connecting to networks and other devices.

This chapter describes how to enable the radios, and the main connectivity options available.

Use the table on [page 81](#page-6-0) to identify the wireless connection type you want to make and then follow the steps provided to connect to that device.

You can use the handheld's integrated wireless LAN radio to connect to the Internet or a corporate network using a wireless LAN (Local Area Network) connection.

Alternatively, you can use Bluetooth wireless technology to connect to the Internet using a cellular phone and then receive real-time corrections from a VRS network or download background map data. You can also connect directly to other Bluetooth-enabled devices such as a GeoBeacon receiver, a laser rangefinder, or a barcode scanner.

You can also use the optional serial clip to connect to external devices using a cabled serial connection.

## <span id="page-3-0"></span>**General wireless connection information**

<span id="page-3-2"></span>The GeoExplorer 2008 series handheld has an integrated wireless LAN radio compliant with IEEE 802.11 b/g and an integrated Bluetooth radio. The handheld is shipped with the wireless LAN and Bluetooth wireless technology activated. To use the wireless LAN or Bluetooth radio,you need to turn it on (see [Turning on and turning off the integrated](#page-3-1)  [radios](#page-3-1) below).

**Note –** *You may need to deactivate the wireless LAN and/or Bluetooth radio in the handheld (see below) if the country in which you are working does not approve the use of wireless LAN and/or Bluetooth wireless technology.*

## **Deactivating the integrated radios**

**Note –** *If you are unsure about whether the GeoExplorer 2008 series handheld's radios are approved for use in your country, check with your Trimble reseller.*

<span id="page-3-4"></span><span id="page-3-3"></span>Use the Radio Activation Manager software to deactivate the integrated wireless LAN and/or Bluetooth radio, or to reactivate the radios if they have been deactivated. The Radio Activation Manager software runs on an office computer.

The latest copy of the software is available for download from the Trimble website. Go to [www.trimble.com/support.shtml](http://www.trimble.com/support.shtml), click the link for your receiver type (*GeoXH*, *GeoXM*, or *GeoXT*), click *Downloads*, click *GeoExplorer 2008 Series* and then click *Radio Activation Manager*.

## <span id="page-3-1"></span>**Turning on and turning off the integrated radios**

You can use the Wireless Manager application to turn on and turn off the GeoExplorer 2008 series handheld's wireless LAN radio and/or Bluetooth radio (see [Using the](#page-4-0)  [Wireless Manager, page 79\)](#page-4-0).

You can also turn on or turn off the Bluetooth radio from within the Bluetooth application (see [Turning on and turning off the Bluetooth radio from within the](#page-5-0)  [Bluetooth application, page 80](#page-5-0)).

To make the GeoExplorer 2008 series handheld visible to other Bluetooth-enabled devices and enable them to connect, see [Making the handheld visible \(discoverable\) to](#page-5-1)  [other Bluetooth devices, page 80.](#page-5-1)

## <span id="page-4-0"></span>**Using the Wireless Manager**

You can use the Wireless Manager application to turn on and turn off the GeoExplorer 2008 series handheld's wireless LAN radio and/or Bluetooth radio. You can turn on and turn off both radios at the same time, or control each radio individually.

To open the Wireless Manager, do one of the following:

- Tap the Wi-Fi  $\left(\cdot\right)$  icon or the Bluetooth icon  $\left\{ \cdot\right\}$  in the *Today* screen.
- Tap **(a)**, **an**, or  $\mathbf{F_x}$  in the title bar and then tap *Wireless Manager*.
- Tap / *Settings* / *Connections* / *Wireless Manager*.

Turn on the wireless LAN radio and/or Bluetooth radio to be able to connect to other devices or networks.

Turn off the wireless LAN radio and/or Bluetooth radio to prevent the handheld from sending or receiving wireless signals.

**Tip –** To conserve power, turn off the wireless LAN radio and/or the Bluetooth radio when not in use.

#### **To turn on or turn off the radios using the Wireless Manager**

- 1. Open the Wireless Manager (see above).
- 2. Do one of the following:
	- Tap **All** at the top of the screen to turn on both radios, or to turn off both radios if they are already on.
	- Tap **Wi-Fi** or **Bluetooth** to turn on the radio that you want to use, or to turn off the radio if it is already on.

<span id="page-4-1"></span>The status fields below the **Wi-Fi** button and the **Bluetooth** button change from *Off* when the radios are turned on and show the current state of the radio. The Wi-Fi status field shows *Connecting* or *Available*, and the Bluetooth status field shows *On* or *Visible*.

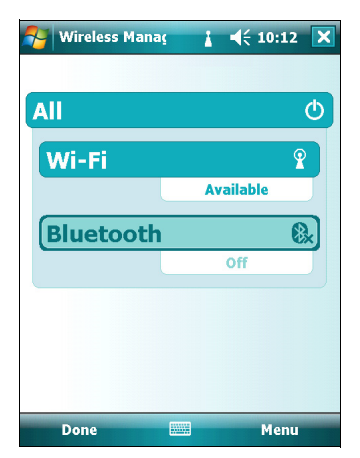

3. Tap **Done** to exit the Wireless Manager.

After you turn on the wireless LAN radio, the wireless LAN icon  $\blacksquare$  appears in the title bar to indicate that the wireless LAN radio is enabled. A second icon  $\Omega$  appears if a wireless LAN network is detected, and a Notification for the detected network may appear in the left softkey.

## <span id="page-5-2"></span><span id="page-5-0"></span>**Turning on and turning off the Bluetooth radio from within the Bluetooth application**

- 1. Tap / *Settings* / *Connections* / *Bluetooth.*
- 2. Tap the *Mode* tab.
- 3. Select the *Turn on Bluetooth* check box to turn on the radio, or clear this check box to turn off the radio.
- 4. Tap **OK**.

<span id="page-5-3"></span>**Note –** *If the integrated Bluetooth radio is deactivated, the message* Problem with Bluetooth hardware *may appear when you try to turn on the Bluetooth radio or discover devices.* 

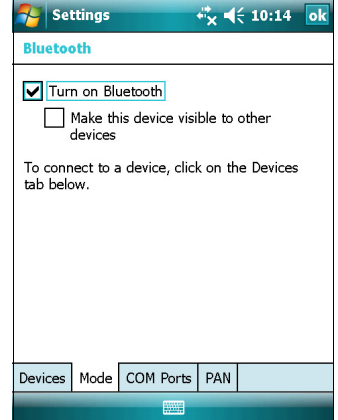

## <span id="page-5-1"></span>**Making the handheld visible (discoverable) to other Bluetooth devices**

To allow other Bluetooth-enabled devices to connect to the GeoExplorer 2008 series handheld, or if the handheld will not connect to or pair with another device you are attempting to connect to, you must make the handheld visible (this is sometimes referred to as "discoverable").

To make the handheld **visible** to other devices:

- 1. Tap / *Settings* / *Connections* / *Bluetooth.*
- 2. Tap the *Mode* tab.
- 3. Select the *Turn on Bluetooth* check box, if it is not already selected. This enables the integrated Bluetooth radio.
- 4. Select the *Make this device visible to other devices* check box.
- 5. Tap **OK**.

## <span id="page-6-0"></span>**Options for connecting wirelessly to other devices and networks**

The GeoExplorer 2008 series handheld has an integrated wireless LAN radio and an integrated Bluetooth radio that you can use to connect to other devices and networks.

When you are within range of an available wireless LAN access point, you can use a wireless LAN connection to connect to the Internet (at broadband speeds) or a corporate network to:

- browse the Internet or an Intranet
- send and receive e-mail and instant messages
- <span id="page-6-3"></span><span id="page-6-2"></span><span id="page-6-1"></span>• access files on the network

Π

Access points are also known as "hotspots". Wireless LAN is often referred to as **Wi-Fi**.

You can use Bluetooth wireless technology to connect to other Bluetooth-enabled devices that are within range (typically within 5 m to 10 m of the handheld). You can connect to:

- Bluetooth-enabled devices such as cellular phones to access the Internet and receive data ( for example, to obtain real-time corrections from a VRS network)
- computers and other handheld devices to exchange files
- other devices such as a GeoBeacon receiver, laser rangefinder or barcode scanner

The following table lists devices you can connect to using the handheld, and where to find detailed information on how to achieve these connections.

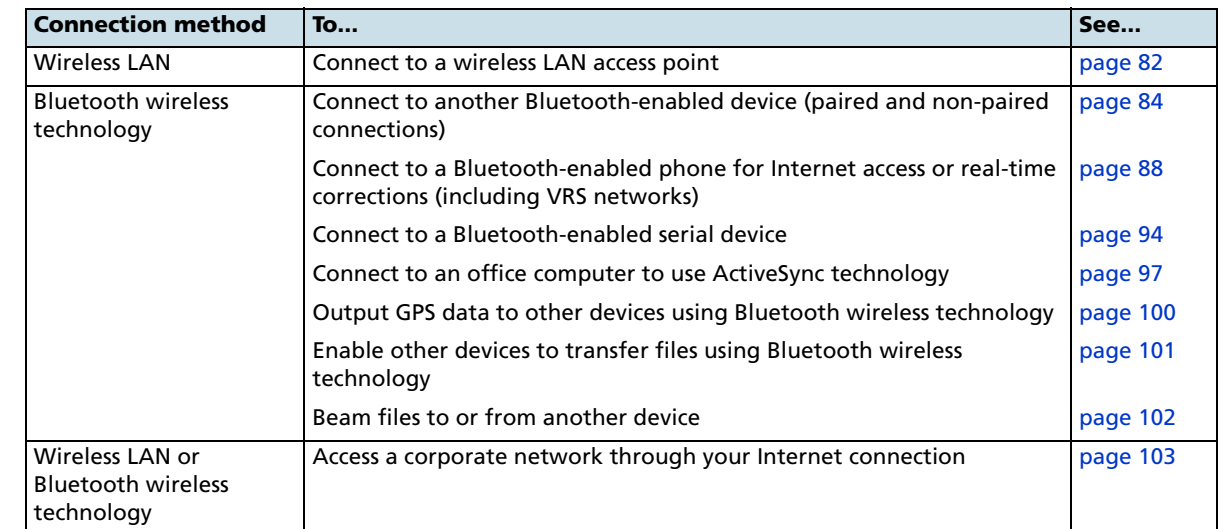

**Note –** *For information on connecting to external devices using the optional serial clip, see [Connecting to other devices using the serial clip, page 109.](#page-34-0)*

## <span id="page-7-0"></span>**Connecting to a wireless LAN access point**

To connect to a wireless LAN access point, you must:

- 1. Set up the wireless LAN connection
- 2. Connect to the wireless LAN network or access point.

**Note –** *If you have installed a personal certificate on the handheld, you do not need to set up the wireless connection manually as described in Step 1. To connect to the network or access point go to [Step 2: Connecting to the network or access point.](#page-7-1)*

#### **Step 1: Setting up the wireless LAN connection**

- 1. Make sure that the GeoExplorer 2008 series handheld's wireless LAN radio is enabled (see [page 78](#page-3-1)).
- 2. Tap / *Settings* / *Connections* / *Network Cards.*
- 3. Select the *Wireless* tab.

Any networks that you have already configured are displayed in the list of preferred networks.

- 4. To add a new network, tap *Add New.* To change the settings for an existing network, tap the network.
- 5. Enter the name of the network and other connection details and then tap **Next**.
- 6. To use authentication, select the authentication method from the *Authentication* list.
- 7. To use data encryption, select an encryption method from the *Data encryption* list.

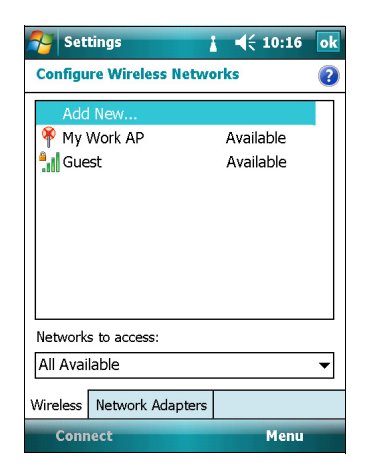

- 8. To automatically use a network key, select the check box for *The key is automatically provided*. Otherwise, enter the network key.
- 9. Tap **Next**.
- 10. For increased security, select the *Use IEEE 802.1x network access control* check box and then configure additional authentication information.
- 11. Tap **Finish**.

#### <span id="page-7-1"></span>**Step 2: Connecting to the network or access point**

- 1. Remove the handheld from the support module, as the handheld prioritizes a USB connection over a wireless LAN connection.
- 2. Bring the handheld within range of the network or access point.

When a wireless LAN is detected, the access point icon  $\Omega$  on the title bar is animated, and a notification message appears on the left softkey.

If the access point icon or the notification does not appear, use the Wireless Manager to turn off and then turn back on the wireless LAN radio. When the wireless LAN radio is turned on, any networks or access points within range are detected and the icon and notification appear.

3. Tap the access point icon on the title bar or tap **Notification** on the left softkey.

A popup message shows the available networks.

- 4. Select the network you want to connect to and then tap **OK** on the left softkey.
- 5. Select *The Internet (or work via a VPN)* or *Work* and then tap **Connect** on the left softkey.
- 6. If a *Network Log On* screen appears, enter your user name, password, and domain information and then tap **OK** on the left softkey.

When the handheld is connected to the network or access point, the wireless LAN connected icon  $\sqrt{2}$  appears in the title bar.

7. Start using the program you want to use, for example Windows Explorer Mobile or Internet Explorer.

<span id="page-8-0"></span>**Note –** *To disconnect from the network or an access point at any time, turn off the handheld's wireless radio. To do this, tap the wireless LAN connected* icon *o <i>in the title bar, select* **Wireless Manager** *and then tap the* **Wi-Fi** *button.*

**Tip –** To delete a wireless LAN connection, tap and hold the connection in the *Wireless* tab of the *Network Cards* screen and then select *Delete*.

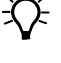

Ī

## <span id="page-9-0"></span>**Connecting to a Bluetooth-enabled device**

<span id="page-9-4"></span>To use another Bluetooth-enabled device with the GeoExplorer 2008 series handheld, you must form a Bluetooth connection between the two devices, during which you select the type of service to use for the connection. This defines how the devices will communicate with each other.

After forming the Bluetooth connection between the devices you may need to configure settings for the connection such as the COM port for the field software to use, or the number for the phone to dial. You must then connect to the other device using the appropriate software application.

To connect the GeoExplorer 2008 series handheld to another Bluetooth-enabled device, you can use either a paired connection or a non-paired connection.

**Note –** *If you are connecting to a phone, skip this section and go to [Connecting to a](#page-13-0)  [Bluetooth-enabled phone for Internet access or real-time corrections \(including VRS](#page-13-0)  [networks\)](#page-13-0) on [page 88](#page-13-0), where the pairing step is described as part of the procedure for connecting to a phone.*

Trimble recommends using a paired connection, if pairing is supported by the other device, as a paired connection creates a more secure connection and makes reconnecting to the device easier. For more information, see [Pairing with a Bluetooth](#page-9-1)[enabled device](#page-9-1) below.

Some devices, such as a Trimble GeoBeacon receiver, do not support paired connections. Use a non-paired connection if the device does not have a keyboard, and if you know that the device does not automatically exchange a pre-programmed passkey during pairing. For more information, see [Setting up a connection to a non](#page-11-0)[paired device, page 86](#page-11-0).

To connect the GeoExplorer 2008 handheld to the other device, do one of the following:

- Pair with a Bluetooth-enabled device (see below)
- Set up a connection to a non-paired device (see [page 86\)](#page-11-0)

### <span id="page-9-2"></span><span id="page-9-1"></span>**Pairing with a Bluetooth-enabled device**

<span id="page-9-3"></span>Pairing the handheld with another Bluetooth-enabled device creates a permanent security bond between the devices, which helps to exchange information securely between the devices. The paired relationship is established when two devices create and exchange a link key. Once the relationship is established, the handheld and the other Bluetooth device only need to have their Bluetooth radios turned on to exchange information; they do not need to be visible to other devices.

To pair with a Bluetooth device:

- 1. Make sure that the handheld and the Bluetooth device you want to pair with are within five meters of each other, and that the Bluetooth radio in each device is turned on.
- 2. On the GeoExplorer 2008 series handheld, tap / *Settings* / *Connections* / *Bluetooth*.

3. In the *Devices* tab, tap *Add new device*. The handheld searches for other Bluetooth devices and displays them in the list.

If the device you are trying to connect is not displayed in the list, ensure that the device is on and within range and then tap **Refresh** to search for devices again.

- 4. Tap the name of the device you want to pair with and then tap **Next** on the right softkey.
- 5. In the *Passcode* field, enter a passcode of between 1 and 16 characters. If you are connecting to:

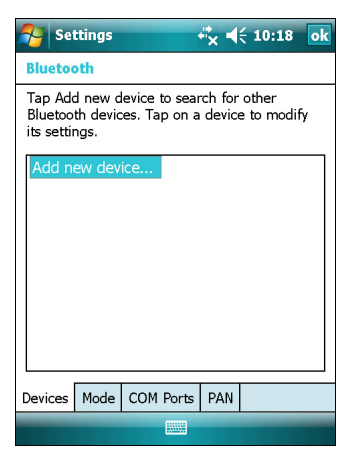

- a device with a keypad, enter a passcode of your choice.
- a device without a keypad, but you know that the device has a pre-programmed passcode that will be exchanged, enter that passcode on the GeoExplorer handheld.

**Note –** *Trimble recommends that you enter only numbers, as some devices do not support passcodes that include letters.*

- 6. Tap **Next** on the right softkey.
- 7. When prompted, enter the same passcode on the other device.

On the handheld, the *Partnership Settings* screen appears.

- 8. If required, change the name of the device in the *Display Name* field.
- 9. Select the service(s) you want to use with this device. For example, if you are connecting to:
	- a Bluetooth-enabled phone to connect to the Internet and receive real-time corrections or download background maps, select **Dialup Networking (DUN)**.
	- a serial device, such as a GeoBeacon receiver or a laser rangefinder, select **Serial Port**.
	- a computer to access ActiveSync technology, select **ActiveSync**.

**Note –** *For more information on the types of devices that the GeoExplorer 2008 series handheld can connect to, and the supported Bluetooth services, see [Connecting to a](#page-30-1)  [Bluetooth device as a client, page 105.](#page-30-1)*

- 10. Tap **Finish** on the right softkey.
- 11. Tap **OK** in the top right corner of the screen to close the Bluetooth application.
- 12. Tap **x** in the top right corner to close the *Settings* screen.

You have now created a partnership between the GeoExplorer 2008 handheld and the other Bluetooth-enabled device so that they can communicate. To start using the connection, you must complete the configuration steps for that type of connection and then connect to the device. For more information, see:

- [Connecting to a Bluetooth-enabled phone for Internet access or real-time](#page-13-0)  [corrections \(including VRS networks\), page 88](#page-13-0)
- [Connecting to a Bluetooth-enabled serial device, page 94](#page-19-0)
- <span id="page-11-2"></span>• [Connecting to an office computer to use ActiveSync technology, page 97](#page-22-0)

<span id="page-11-0"></span>

**Tip –** You only need to pair the handheld with a device before you connect to the device for the *first* time.

#### <span id="page-11-1"></span>**Setting up a connection to a non-paired device**

Setting up a connection to a non-paired device enables you to connect to a device that does not allow you to enter a passcode on the device, or that does not automatically exchange a pre-programmed passkey during pairing.

To set up a non-paired connection to a Bluetooth-enabled device:

- 1. Make sure that the handheld and the Bluetooth device you want to connect to are within five meters of each other, and that the Bluetooth radio in each device is turned on.
- 2. Tap / *Settings* / *Connections* / *Bluetooth*.
- 3. In the *Devices* tab, tap *Add new device*. The handheld searches for other Bluetooth devices and displays them in the list.
- 4. Tap the name of the device you want to connect to and then tap **Next** on the right softkey.

The *Enter Passcode* screen appears.

- 5. Tap **Next** without entering a passcode.
- 6. If prompted to add the device to your device list, tap **No**.

The *Partnership Settings* screen appears.

- 7. If required, change the name of the device in the *Display Name* field.
- 8. Select the service(s) you want to use with this device. For example, if you are connecting to:
	- a Bluetooth-enabled phone to connect to the Internet and receive real-time corrections or download background maps, select **Dialup Networking (DUN)**.
	- a serial device, such as a GeoBeacon receiver or a laser rangefinder, select **Serial Port**.

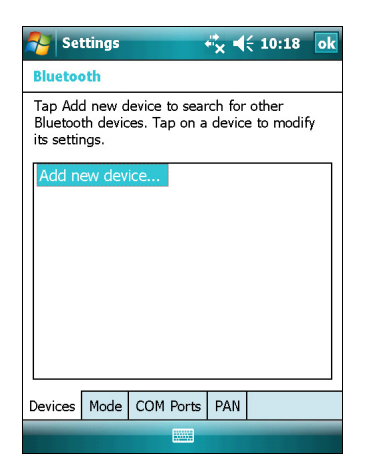

– a computer to access ActiveSync, select **ActiveSync**.

**Note –** *For more information on the types of devices that the GeoExplorer 2008 series handheld can connect to, and the supported Bluetooth services, see [Connecting to a](#page-30-1)  [Bluetooth device as a client, page 105.](#page-30-1)*

- 9. Tap **Finish** on the right softkey.
- 10. Tap **OK** in the top right corner of the screen to close the Bluetooth application.
- 11. Tap **x** in the top right corner to close the *Settings* screen.

You have now created a partnership between the GeoExplorer 2008 handheld and the other Bluetooth-enabled device so that they can communicate. To start using the connection, you must complete the configuration steps for that type of connection and then connect to the device. For more information, see:

- [Connecting to a Bluetooth-enabled phone for Internet access or real-time](#page-13-0)  [corrections \(including VRS networks\), page 88](#page-13-0)
- <span id="page-12-1"></span><span id="page-12-0"></span>• [Connecting to a Bluetooth-enabled serial device, page 94](#page-19-0)
- [Connecting to an office computer to use ActiveSync technology, page 97](#page-22-0)

## <span id="page-13-0"></span>**Connecting to a Bluetooth-enabled phone for Internet access or real-time corrections (including VRS networks)**

<span id="page-13-11"></span><span id="page-13-10"></span><span id="page-13-9"></span><span id="page-13-8"></span><span id="page-13-7"></span><span id="page-13-6"></span><span id="page-13-4"></span><span id="page-13-2"></span><span id="page-13-1"></span>Use the GeoExplorer series handheld's Bluetooth radio to connect to a Bluetooth-enabled cellular phone and then connect to the Internet. Use this type of connection to access a VRS network or other correction source from the Internet, a background map server, or for Internet and email access.

<span id="page-13-5"></span><span id="page-13-3"></span>**Note –** *Some cellular phones support the Bluetooth PAN (Personal Area Networking) service as well as the Bluetooth DUN (Dialup Networking) service. Because DUN connections are more common, this section assumes you are making a dialup network connection with the Bluetooth-enabled phone.*

To connect to a Bluetooth-enabled phone using a Bluetooth DUN (Dialup Networking) connection, you must:

- 1. Connect the GeoExplorer 2008 series handheld to a Bluetooth-enabled phone and then configure the connection to the dialup network.
- 2. Connect to the Internet using the dialup network.
- 3. Configure the software to use the connection. For example, you must configure the GPS field software to use real-time corrections or map data received from the Internet source, or you must set up the Messaging application to send and receive email using the connection.

**Note –** *Before you begin the steps below, Trimble recommends that you confirm that the phone can access the Internet directly. If necessary, contact the cellular phone provider and confirm whether you must enter a user name, password, and domain details when connecting an external device to the phone using Bluetooth dialup networking.*

## **Step 1: Connecting the handheld to the phone and configuring the connection to the dialup network**

- 1. Make sure that the handheld and the Bluetooth device you want to connect to are within five meters of each other, and that the Bluetooth radio in each device is turned on. For more information, see [Turning on and turning off the](#page-3-1)  [integrated radios, page 78.](#page-3-1)
- 2. On the handheld, tap / *Settings* / *Connections* / *Connections*.
- 3. Below **My ISP**, tap *Add a new modem connection*.
- 4. Enter the name for the connection. For example, enter the name of the phone or the VRS network that you will connect to.
- 5. From the *Select a Modem* dropdown list, select **Bluetooth** and then tap **Next** on the right softkey.
- 6. If the phone you want to connect to is:
	- listed, go to [Step 7](#page-14-0) below.
	- not listed:
		- a. Tap *Add new device*. The handheld searches for other Bluetooth devices and displays them in the list.

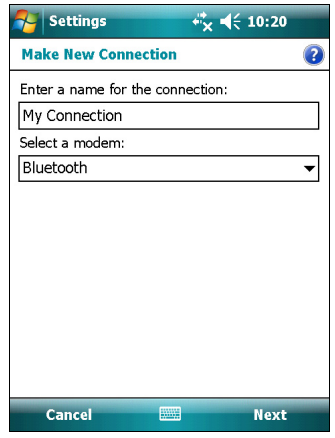

If the handheld's integrated Bluetooth radio is turned off, it is now automatically turned on.

- b. From the list of available devices, select the device you want to connect to and then tap **Next** on the right softkey.
- c. To pair with the phone, enter a passcode of your choice that you will easily remember onto the handheld and then tap **Next** on the right softkey.
- d. When prompted by the phone, enter the same password and then accept the connection.
- e. On the GeoExplorer 2008 series handheld, in the *Partnership Settings* screen, make sure that **Dialup Networking (DUN)** is selected and then tap **Finish** on the right softkey.

You have now created a partnership between the GeoExplorer 2008 series handheld and the phone so that they can communicate.

- <span id="page-14-0"></span>7. From the *My Connections* list, select the phone that you want to configure the connection to.
- 8. Enter the GPRS access number for the Internet.

Two of the common GPRS access numbers for cellular phones on GSM networks are \*99\*\*\*1# and \*99#. If these access numbers do not work, contact the cellular phone provider to obtain the appropriate number to use.

**Note –** *You do not need to set up dialling rules or change the Internet connection settings on the phone. The connection settings you enter on the handheld are passed to the phone to use for this connection.*

9. Tap **Next** on the right softkey.

10. Unless the phone provider confirmed that you must enter user name, password, and domain settings to access the Internet, tap **Finish** on the right softkey without entering any information in this screen.

Otherwise:

- a. Enter the required information.
- b. If the phone provider has told you that you need to change the baud rate or other settings for the connection, tap **Advanced**, configure these settings and then tap **OK** in the top right corner of the screen.
- c. Tap **Finish** on the right softkey.

You are returned to the *Connections* screen.

You have now configured the dialup networking connection.

### <span id="page-15-0"></span>**Step 2: Connecting to the Internet using the dialup network**

- 1. On the handheld, go to the *Connections* screen, if it is not already open (tap  $\bigotimes$  / *Settings* / *Connections* / *Connections)*.
- 2. Below **My ISP**, tap *Manage existing connections.*
- 3. Tap and hold the connection you want to use and then select *Connect*.
- 4. Unless the phone provider confirmed that you must enter user name, password, and domain settings to access the Internet, tap **OK** on the left softkey without entering any information in this screen. Otherwise, enter the required information and then tap **OK** on the left softkey.
- 5. If the phone prompts for confirmation to connect to the Internet, accept the connection.

The phone dials the configured GPRS access number and then connects to the Internet.

A Connectivity notification appears on the handheld as the connection is being made.

After the connection is made you are returned to the *My ISP* screen.

To confirm that the GeoExplorer series handheld is connected to the phone, or to check the status of the connection at any time, tap the Connectivity icon  $\mathbb{R}^2$ in the title bar. The notification shows the name of the current connection, and the time elapsed since the connection was made. To hide the notification, tap **Hide**.

**Note –** *If you have an active wireless LAN connection, the connectivity icon appears as instead.* 

- 6. Tap **OK** in the top right corner of the screen to close the *My ISP* screen.
- 7. Tap **OK** in the top right corner to close the *Connections* screen.
- 8. Tap **x** in the top right corner to close the *Settings* screen.

To check the connection status at any time, tap the  $\frac{1}{2}$  or  $\frac{1}{2}$  icon in the title bar.

To end the connection at any time, tap the  $\mathbb{R}$  or  $\mathbb{R}$  icon in the title bar and then tap **Disconnect**.

To connect to a corporate network or Intranet, see [page 103.](#page-28-0)

To send and receive email messages, see [Messaging, page 49.](#page--1-0)

## **Step 3: Configuring the GPS field software to use data received from the Internet source**

Now that you have connected the GeoExplorer 2008 series handheld to the Internet using a Bluetooth-enabled cellular phone, you must configure the software to use the connection to receive data.

To use real-time corrections in Trimble field software, see [Using real-time corrections](#page-16-0)  [from the Internet](#page-16-0) below.

To use background map data in the TerraSync software, see [Downloading background](#page-18-0)  [map files from an Internet map server, page 93.](#page-18-0)

#### <span id="page-16-0"></span>**Using real-time corrections from the Internet**

- 1. Start the Trimble GPS field software and then open the *Setup* section.
- 2. Tap **Real-time Settings**. The *Real-time Settings* form appears.
- 3. From the *Choice 1* field, select **External Source**.
- 4. Configure the external source:
	- a. Tap the Setup button  $\left| \cdot \right|$  beside the *Choice 1* field. The *External Source Settings* form appears.
	- b. From the *Correction Datum* field, select the same datum as the VRS network coordinate system.
	- c. From the *Type* field, select:
		- **VRS** if the real-time correction source is a VRS network.
		- **Single Base** if the real-time correction source is a single base station that broadcasts its corrections over the Internet.
	- d. From the *Connection Method* field, select **Internet**.

<span id="page-16-1"></span>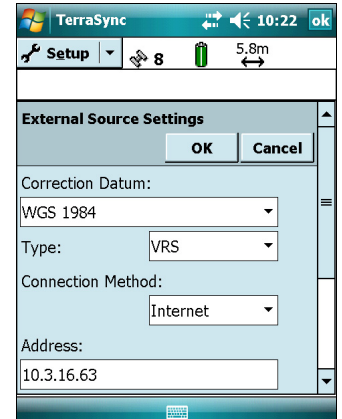

e. In the *Address* field, enter the IP address or URL of the VRS network or the server that is supplying the corrections from the VRS network.

<span id="page-17-6"></span>Typically, the IP address or URL of a VRS network has the format 10.3.123.456:1234, where the digits before the colon (:) are the address, and the digits after the colon (:) are the port number.

- f. In the *Port* field, enter the port number that you will use to connect to the server.
- g. If you are connecting to a VRS network through a broadcast server, tap the Setup button  $\mathbf{S}$  beside the *Source* field. The GPS field software attempts to establish a connection to the broadcast server. If the connection is successful, the *Select Server* form appears. Select the server that you want to use and then tap **OK** to return to the *External Source Settings* form.
- h. If you selected a VRS network that requires authentication, the *Name* and *Password* fields appear. Enter the user name and password that you obtained from the service provider.
- i. From the *Connection Control* field, select:
	- **Auto** if you want the GPS field software to automatically establish and end connections to the VRS network as necessary.
	- **Manual** if you want to connect or disconnect only when you tap **Ext Source** in the *Setup* screen.
- j. Tap **OK** to confirm the settings and return to the *Real-time Settings* form.
- 5. Tap **OK** to confirm the real-time settings and return to the main screen of the Setup section.

<span id="page-17-7"></span><span id="page-17-5"></span><span id="page-17-4"></span><span id="page-17-3"></span><span id="page-17-2"></span><span id="page-17-1"></span><span id="page-17-0"></span>If you selected **Auto** in the *Connection Control* field, the **Ext Source** button is depressed and the software attempts to connect to the server.

6. If you selected **Manual** in the *Connection Control* field, tap the **Ext Source** button that appears below the Status bar in the Setup section to connect the Trimble GPS field software to the Internet correction source.

B **Tip –** To disconnect or reconnect to the server at any time, tap **Ext Source**. To view the status of the real-time correction source, open the Status section, select the Real-time subsection and then select *External* from the **Summary** list button.

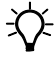

#### <span id="page-18-0"></span>**Downloading background map files from an Internet map server**

- 1. Make sure that the coordinate system selected in the TerraSync software matches the coordinate system of the map server.
- 2. In the Map section of the TerraSync software, pan or zoom to make sure that the area for which you want a background image is displayed on the map.

If the map server covers the area you are in, it will provide a background image that matches the current map extents.

- 3. Tap **Layers** and then select *Background files*. The *Background Files* form appears.
- 4. In the *Location* field select Internet and then use the fields that appear to specify the Map Server type, the URL of the server, the service, and the layers from that service that you want to download.
- 5. Tap **OK** to close the *Background File* form and download the selected background map.

This may take some time. When a download is in progress, an icon  $\mathcal G$  appears in the top left corner of the map. Once the background file is downloaded, the hourglass icon appears until the downloaded image is rendered and becomes visible.

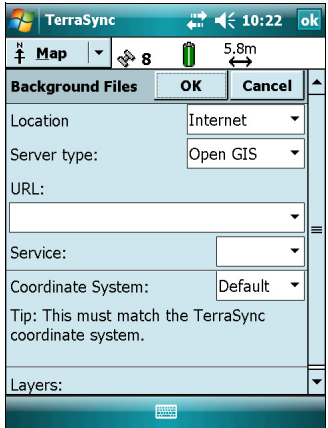

If you pan or zoom beyond the extents of the downloaded image, new images are downloaded automatically and displayed in the background of the map.

To stop automatic downloading of background files, either clear the address of the map server from the *URL* field, or set the *Location* field to Default and then clear the check box next to any files.

#### **Reconnecting to the Internet**

To reconnect to the Internet at any time after setting up the connection, repeat the steps listed under [Step 2: Connecting to the Internet using the dialup network](#page-15-0) on [page 90.](#page-15-0)

If you selected Auto in the *Connection Control* field of the Trimble GPS field software, the software automatically connects to the Internet source that is providing real-time differential corrections.

To **manually** reconnect the Trimble GPS field software to the Internet source that is providing real-time differential corrections, open the software and then tap the **Ext Source** button that appears below the status bar in the Setup section.

## <span id="page-19-0"></span>**Connecting to a Bluetooth-enabled serial device**

<span id="page-19-2"></span><span id="page-19-1"></span>Use Bluetooth wireless technology to receive data from a Bluetooth-enabled serial device, such as a GeoBeacon receiver or a laser rangefinder.

To connect to a Bluetooth-enabled serial device, you must:

- 1. Connect to the Bluetooth-enabled serial device.
- 2. Configure the COM port on the handheld to use for the connection.
- 3. If necessary, configure the GPS field software to use data received from the serial device.

#### **Step 1: Connecting to the Bluetooth-enabled serial device**

Connect the handheld to the Bluetooth-enabled device, selecting the **Serial Port**  service if it is not already selected (see [Connecting to a Bluetooth-enabled device,](#page-9-0)  [page 84\)](#page-9-0).

#### **Step 2: Configuring the COM port to use on the handheld**

- 1. On the GeoExplorer 2008 series handheld, tap  $\sim$  / *Settings* / *Connections* / *Bluetooth*.
- 2. Tap the *COM Ports* tab.
- 3. Tap *New Outgoing Port*.
- 4. Select the device you want to set up the connection to and then tap **Next** on the right softkey.
- 5. Select the COM port on the GeoExplorer handheld to use for the connection.

The GeoExplorer 2008 series handheld has three COM ports (COM5, COM6, and COM7) available for connections out to Bluetooth-enabled serial devices.

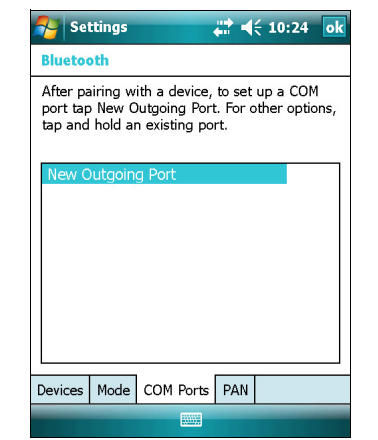

- 6. Do one of the following:
	- To communicate with any device, for example if you have formed this connection without pairing to a device, clear the *Secure Connection* check box.
	- To communicate only with devices with which the handheld has a Bluetooth partnership, select the *Secure Connection* check box.
- 7. Tap **Finish** on the right softkey.
- 8. Tap **OK** in the top right corner to close the Bluetooth application.
- 9. Tap **x** in the top right corner to close the *Settings* screen.

## **Step 3: Configuring the GPS field software to use data from the serial device**

Once you configure the connection between the GeoExplorer 2008 series handheld and the Bluetooth-enabled serial device, you must configure the software to use the connection to receive data.

To use real-time corrections in Trimble field software, see [Using real-time corrections](#page-20-0)  [from an external serial device](#page-20-0) below.

To use an Bluetooth-enabled external sensor such as a laser rangefinder or a barcode scanner in TerraSync software, see [Using data from an external source in the TerraSync](#page-21-0)  [software, page 96](#page-21-0).

#### <span id="page-20-0"></span>**Using real-time corrections from an external serial device**

- 1. Start the Trimble GPS field software and then open the *Setup* section.
- 2. Tap **Real-time Settings**. The *Real-time Settings* form appears.
- 3. From the *Choice 1* field, select **External Source**.
- 4. Tap the Setup button  $\mathcal{F}$  beside the *Choice 1* field. The *External Source Settings* form appears.
- 5. From the *Correction Datum* field, select the datum used by the correction source to calculate corrections.

Trimble recommends that you select NAD 1983 (Conus) CORS96 if you are using a US Coast Guard beacon service, or WGS84 for any other beacon service.

- 6. From the *Type* field, select **Single Base**.
- 7. From the *Connection Method* field, select **Serial Port**.
- 8. From the *Port* field, select the name of the COM port that you selected in the Bluetooth application when you set up the connection to the serial device.
- 9. Tap **OK** to confirm the external source settings and return to the *Real-time Settings* form.
- 10. Tap **OK** to confirm the real-time settings and return to the main screen of the Setup section.

The real-time correction source is now set up for use. The TerraSync software automatically connects to the correction source when you run the software, and automatically disconnects from the source when you close the software.

To manually disconnect from the correction source at any time, go to the *Real-time Settings* form and from the *Choice 2* field select Use Uncorrected GPS.

To view the status of the real-time correction source, open the Status section, select the Real-time subsection and then select *External* from the **Summary** list button.

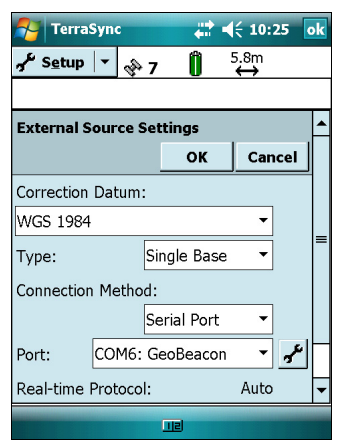

#### <span id="page-21-0"></span>**Using data from an external source in the TerraSync software**

<span id="page-21-4"></span><span id="page-21-3"></span>To configure the TerraSync software to use data from an external source, for example, a laser rangefinder or barcode scanner:

- <span id="page-21-2"></span><span id="page-21-1"></span>1. Start the TerraSync software and then open a data file.
- 2. In the *Setup* section, tap **External Sensors**. The *External Sensors* form appears.
- 3. If you are connecting to:
	- a laser rangefinder, select the *Laser* check box and then tap the **Properties** button beside the *Laser* check box. The *Laser Properties* form appears.
	- a barcode scanner or other external sensor, select the *Sensor 1* or *Sensor 2* check box and then tap the **Properties** button beside the appropriate check box. The *Sensor Properties* form appears.

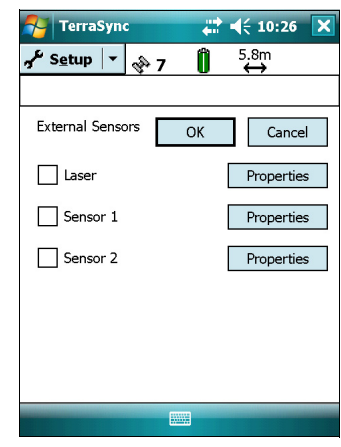

- 4. If you are connecting to a barcode scanner or other external sensor, enter a name for the connection in the *Name* field.
- 5. From the *Port* drop-down list, select the name of the COM port that you selected in the Bluetooth application when you set up the connection to the device.
- 6. Tap **OK** to confirm the sensor settings and return to the *External Sensors* form.
- 7. Tap **OK** to confirm the settings and return to the main screen of the Setup section.
- 8. The external sensor is now setup for use and can be used to add data as attributes into an open file in TerraSync. The device is automatically connected and disconnected when data files in TerraSync are opened and closed.

To check the status of the connection, select the Comms subsection in the Status section of the GPS field software .

## <span id="page-22-0"></span>**Connecting to an office computer to use ActiveSync technology**

<span id="page-22-6"></span><span id="page-22-5"></span><span id="page-22-4"></span><span id="page-22-3"></span><span id="page-22-2"></span>Instead of using a USB or serial cable to physically connect to an office computer, you can use Bluetooth wireless technology to connect to ActiveSync technology or the Windows Mobile Device Center on a Bluetooth-enabled office computer.

**Note –** *Not all Bluetooth devices and Bluetooth management software support ActiveSync connections. Check with the manufacturer of the office computer for compatibility.* 

**Note –** *The exact steps required may vary depending on the office computer.*

To connect to a office computer to use ActiveSync with a Bluetooth connection, you must:

- 1. Set up the connection to the computer.
- 2. Connect to ActiveSync using Bluetooth wireless technology.

#### **Step 1: Setting up the connection to the computer**

- 1. From the Bluetooth user interface on the office computer, make sure that the computer allows itself to be discovered by other Bluetooth devices.
- 2. Configure the ActiveSync software on the office computer to connect to the correct Bluetooth port. The steps required depend on the operating system installed on the office computer. If the office computer is using:
- the Windows Vista operating system:
	- a. From the *Start* menu on the office computer, select *Control Panel* / *Hardware and Sound* / *Windows Mobile Device Center*.

The *Connection Settings* dialog appears:

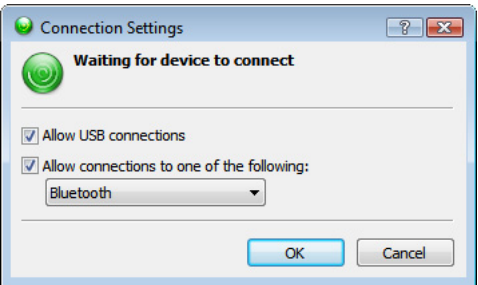

- b. Select the *Allow connections to one of the following* check box.
- c. From the list, select Bluetooth and then click **OK**.
- <span id="page-22-1"></span>the Windows XP or 2000 operating system:
	- a. From the Bluetooth user interface on the office computer, identify the virtual COM port of the of the host Bluetooth Serial Port or Local Service and ensure that this is enabled. In this example, the virtual COM port is COM5.
	- b. Start the ActiveSync software on the office computer.

c. Select *File* / *Connection Settings*.

The *Connection Settings* dialog appears:

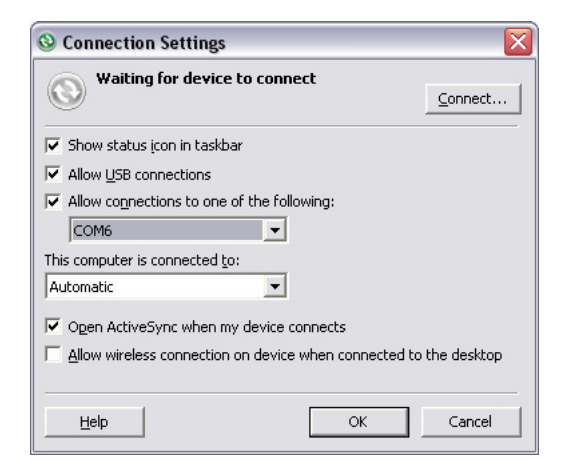

- d. Select the *Allow connections to one of the following* check box.
- e. From the list, select the COM port that you selected in [Step a](#page-22-1) and then click **OK**.

**Note –** *Before you try to form a Bluetooth connection from the GeoExplorer 2008 series handheld to the office computer, you must correctly configure the Bluetooth host serial port and ActiveSync technology on the office computer.*

- 3. On the handheld, tap / *Settings* / *Connections* / *Bluetooth*.
- 4. In the *Devices* tab, tap *Add new device*. The handheld searches for other Bluetooth devices and displays them in the list.
- 5. Tap the name of the computer you want to connect to and then tap **Next** on the right softkey.
- 6. When prompted, enter a passcode of your choice that you will easily remember on the handheld.
- 7. Enter the same passcode on the office computer.
- 8. On the handheld, select the **ActiveSync** check box in the list of services provided by the computer and then tap **Finish** on the right softkey.

You have now created a partnership between the GeoExplorer 2008 series handheld and the office computer so that they can communicate.

- 9. Tap **OK** in the top right corner to close the Bluetooth application.
- 10. Tap **x** in the top right corner to close the *Settings* screen.

To connect to ActiveSync, see Step 2 on the following page.

## **Step 2: Connecting to ActiveSync using Bluetooth wireless technology**

- 1. On the GeoExplorer 2008 series handheld, tap / *Programs* / *ActiveSync*.
- 2. Tap **Menu** and then select *Connect via Bluetooth*.

On the GeoExplorer handheld, a message box shows the status of the connection as it is made.

- 3. When the connection to the office computer is successful, you are returned to the ActiveSync application on the handheld.
- 4. Tap  $\triangleright$  to close.

The connectivity icon in the status bar shows  $\left(\frac{1}{\sqrt{2}}\right)$  or  $\left(\frac{1}{\sqrt{2}}\right)$  if WLAN is connected.

To check the status of the ActiveSync connection, tap the connectivity icon in the title bar.

<span id="page-24-3"></span><span id="page-24-2"></span><span id="page-24-1"></span><span id="page-24-0"></span>To disconnect, tap  $\frac{1}{\sqrt{2}}$  / *Programs* / *ActiveSync* on the handheld and then select *Menu* / *Disconnect*.

## <span id="page-25-0"></span>**Outputting GPS data to other devices using Bluetooth wireless technology**

<span id="page-25-1"></span>To provide GPS positions from the GeoExplorer 2008 series handheld to another device using a Bluetooth wireless connection, you must:

- 1. Connect the other device to the GeoExplorer 2008 series handheld.
- 2. Configure the handheld to output data to the other device.
- 3. Configure the other device to receive data from the handheld.

#### **Step 1: Connecting the other device to the GeoExplorer series handheld**

- 1. Turn on the GeoExplorer 2008 series handheld's Bluetooth radio and make the handheld **visible** to other devices (see [page 80](#page-5-0)).
- 2. On the other device, turn on the Bluetooth radio.
- 3. Use the Bluetooth management software on the other device to scan for other Bluetooth devices and then set up a serial port connection to the GeoExplorer 2008 series handheld.
- 4. If prompted to enter a passcode on the other device, enter a passcode of your choice that you will easily remember.
- 5. When prompted on the GeoExplorer 2008 series handheld, accept the connection to the other device.
- 6. Enter the same passcode on the GeoExplorer 2008 series handheld that you entered on the other device and then tap **Next** on the right softkey on the handheld.
- 7. On the handheld, tap **Finish** on the right softkey.

## **Step 2: Configuring the handheld to output data to the other device**

- 1. On the GeoExplorer 2008 series handheld, tap / *Settings* / *Connections* / *GPS Connector* to open the GPS Connector software.
- 2. Use the GPS Connector software to output NMEA or TSIP messages to **COM9**. This is the GeoExplorer 2008 series handheld's Host Bluetooth serial port.
- 3. Use the Trimble GPS field software to ensure NMEA output is set to on, to configure the NMEA output settings (output rate and messages), and to configure the GPS settings.

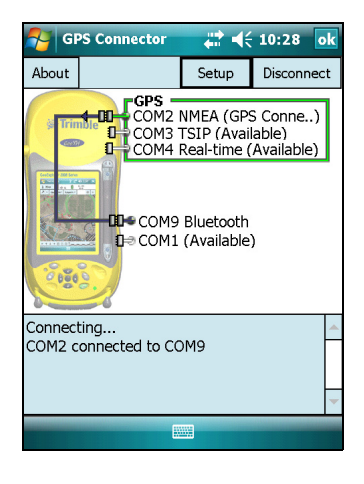

### **Step 3: Configuring the other device to receive data from the handheld**

- 1. On the other device, run the application that will use the data from the handheld.
- 2. Configure the application to connect to the COM port on the other device that you selected (or was assigned) when you created the serial port connection to the handheld.

## <span id="page-26-0"></span>**Enabling other devices to transfer files using Bluetooth wireless technology**

<span id="page-26-1"></span>To transfer files to and from another device without connecting using ActiveSync technology, follow the general steps below:

**Note –** *The exact steps for transferring files will depend on the Bluetooth file management software that is installed on the other device.*

- 1. Turn on the GeoExplorer 2008 series handheld's Bluetooth radio and make the handheld **visible** to other devices (see [page 80](#page-5-0)).
- 2. On the other device, turn on the Bluetooth radio.
- 3. On the other device, make sure that Bluetooth file transfer is enabled.
- 4. Use the Bluetooth management software on the other device to scan for devices and then set up a connection to the GeoExplorer 2008 series handheld.
- 5. Use the Bluetooth management software on the other device to locate the file and transfer it to the \My Documents folder on the handheld.

## <span id="page-27-0"></span>**Beaming files to or from another device**

<span id="page-27-1"></span>You can beam files, contacts, tasks, and appointments between the handheld and another device.

<span id="page-27-2"></span>To **receive** beamed files from another device:

- 1. Make sure that the GeoExplorer 2008 series handheld's integrated Bluetooth radio is turned on (see [page 80\)](#page-5-0).
- 2. Tap / *Settings* / *Connections*/ *Beam*.
- 3. Select the *Receive all incoming beams* check box and then tap **OK**.
- 4. When another device attempts to beam a file, you are prompted to accept the file. To receive the file, tap **Yes**.

**Note –** *All incoming files are automatically saved in the My Documents folder on the handheld.*

<span id="page-27-3"></span>To **send** beamed files to another device:

- 1. Make sure that the GeoExplorer 2008 series handheld's integrated Bluetooth radio is turned on (see [page 80\)](#page-5-0).
- 2. On the GeoExplorer 2008 series handheld, open File Explorer and go to the file you want to send.
- 3. Tap and hold the file and then select *Beam File*. The handheld scans for nearby devices.
- 4. Tap the device you want to send the file to. The file is sent to the device.

A message reports Done or Failed, depending on the outcome of the file transfer.

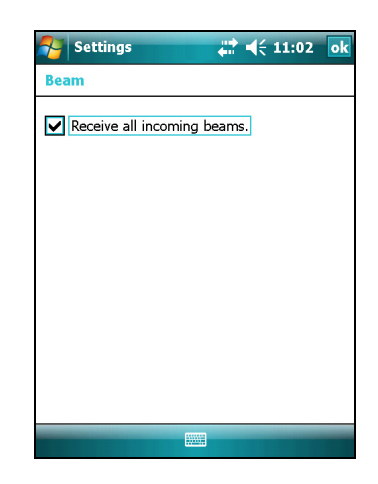

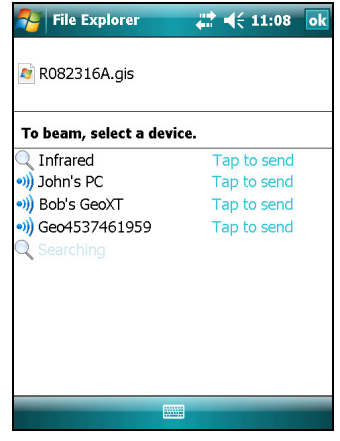

## <span id="page-28-0"></span>**Accessing a corporate network through your Internet connection**

<span id="page-28-5"></span><span id="page-28-3"></span><span id="page-28-2"></span>Use a Virtual Private Network (VPN) connection to access a corporate network or Intranet.

Before you begin, obtain the following information from your network administrator:

- <span id="page-28-1"></span>user name and password
- domain name
- host name or IP address of the VPN server

To access a corporate network through your Internet connection, you must:

- 1. Set up an Internet connection on the handheld.
- 2. Set up a VPN connection.
- 3. Connect to the corporate network or Intranet.

## **Step 1: Setting up an Internet connection on the handheld**

Do one of the following:

- Set up a wireless LAN connection to an access point. For more information, see [page 82](#page-7-0).
- Connect to the Internet using a Bluetooth-enabled phone. For more information, see [page 88](#page-13-0).

#### **Step 2: Setting up a VPN connection**

- <span id="page-28-6"></span>1. On the GeoExplorer 2008 series handheld, tap / *Settings* / *Connections* / *Connections*.
- 2. From the *My Work Network* list, tap *Add a new VPN server connection*.
- 3. Follow the instructions in the *Make New Connection* wizard.

To view additional information for any screen in the wizard, tap  $\Omega$ .

4. Tap **Finish**.

#### **Step 3: Connecting to the corporate network or Intranet**

To connect to the corporate network or Intranet, simply start using Internet Explorer.

The Windows Mobile operating system automatically controls whether the VPN connection is used, depending on whether the URL contains a period. For example, the URL www.trimble.com contains periods, and so the connection to this web site is made without using the VPN connection. However, an address to a network computer or file server that does not contain periods automatically starts the VPN connection.

<span id="page-28-4"></span>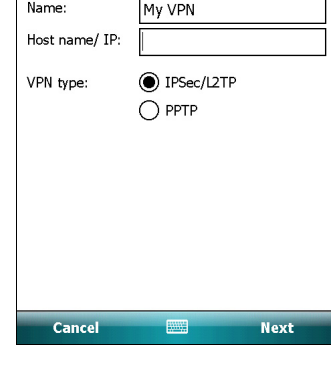

 $22 + 16.27$ 

**AL** Settings

**Make New Connection** 

If you need to use the VPN connection to access URL addresses that contain periods, specify exceptions for the addresses that are within the corporate network. To do this:

- 1. Tap / *Settings* / *Connections* / *Connections*.
- 2. Tap the *Advanced* tab.
- 3. Tap **Exceptions**. The *Work URL Exceptions* screen appears.
- 4. Tap *Add new URL*.
- 5. Enter the URL and then tap **OK** in the top right corner of the screen.
- 6. Repeat steps 4 and 5 as required.
- 7. Tap **OK** in the top right corner of the screen to return to the *Advanced* tab of the *Connections* screen.
- 8. Tap **OK** in the top right corner of the screen to close the *Connections* screen.
- 9. Tap **x** to close the *Settings* screen.

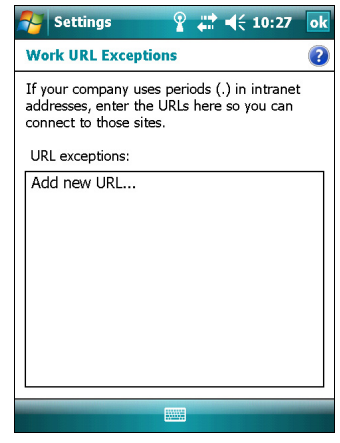

## <span id="page-30-0"></span>**Bluetooth wireless connections explained**

The GeoExplorer 2008 series handheld has an integrated Bluetooth radio that you can use to establish a wireless connection to other Bluetooth devices that are within range.

Using a Bluetooth connection, you can communicate with devices such as cellular phones, office computers, other handhelds, and Bluetooth-enabled laser rangefinders and barcode scanners. You can also communicate with peripheral devices that use Bluetooth adaptors instead of serial or USB connections.

The GeoExplorer 2008 series handheld can act as a Bluetooth client device or a Bluetooth host device, and can act as both at the same time. The concepts of client and host devices are explained in detail below.

#### <span id="page-30-1"></span>**Connecting to a Bluetooth device as a client**

Ï

Π

<span id="page-30-11"></span><span id="page-30-7"></span><span id="page-30-4"></span><span id="page-30-3"></span>You can use the GeoExplorer 2008 series handheld as **client** device, which uses **services** offered by Bluetooth host devices that are within range. In general the **host** device provides information to the client device, but in some cases the client initiates the connection and also provides information to the host device.

<span id="page-30-12"></span>The services used by a GeoExplorer 2008 series handheld when connecting as a Bluetooth client are:

<span id="page-30-21"></span><span id="page-30-20"></span><span id="page-30-19"></span><span id="page-30-16"></span><span id="page-30-15"></span><span id="page-30-13"></span><span id="page-30-10"></span><span id="page-30-9"></span><span id="page-30-6"></span><span id="page-30-5"></span>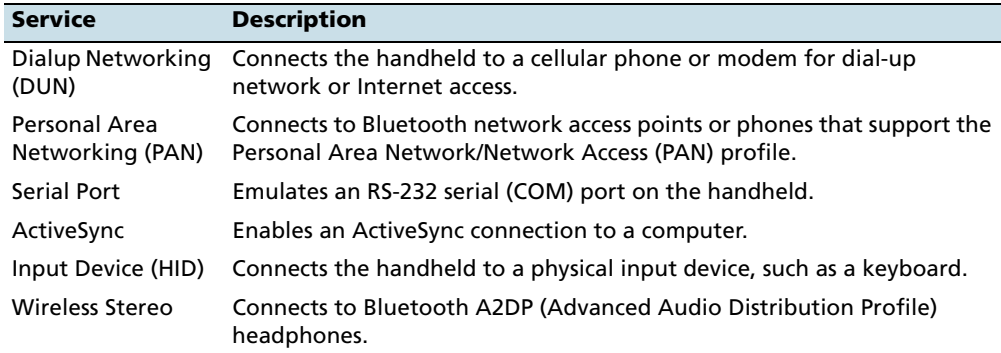

<span id="page-30-22"></span><span id="page-30-18"></span><span id="page-30-17"></span><span id="page-30-14"></span><span id="page-30-8"></span><span id="page-30-2"></span>A client can connect to a number of different services provided by different hosts. The number of active connections at any one time affects the speed of the connections. [Figure 6.1](#page-31-0) shows the handheld connected to different types of host devices using Bluetooth wireless technology.

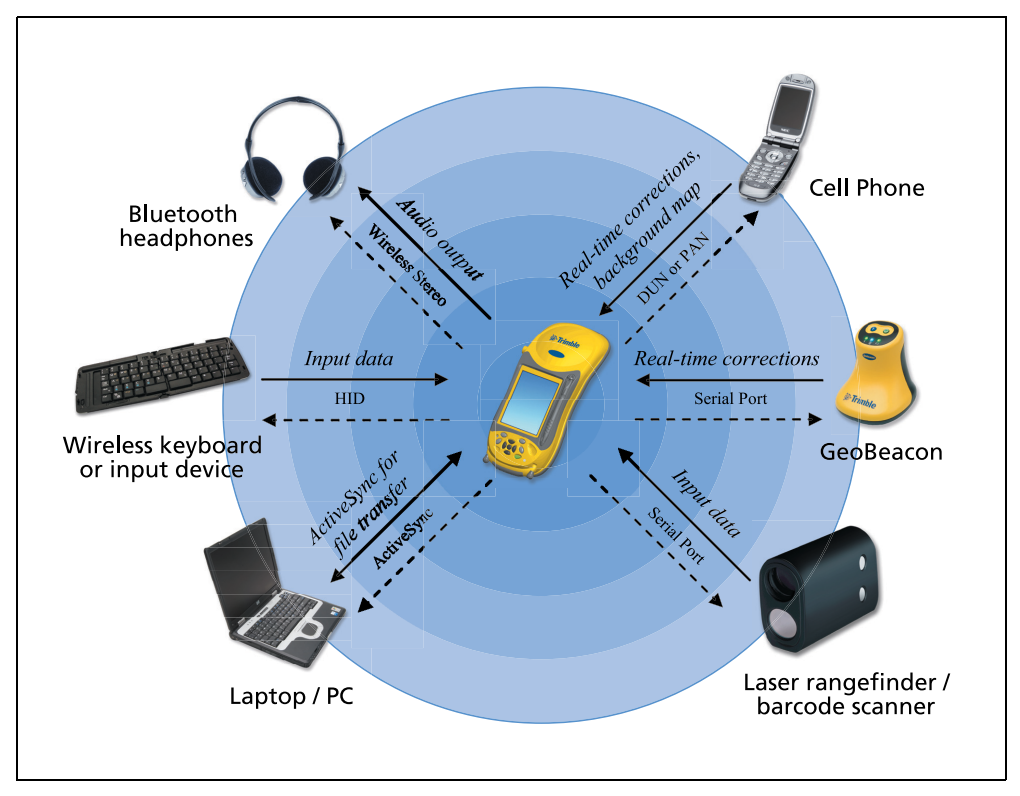

<span id="page-31-0"></span>Figure 6.1 GeoExplorer 2008 series handheld Bluetooth client connections

<span id="page-31-7"></span><span id="page-31-4"></span><span id="page-31-2"></span>In Figure 6.1, the dashed arrows indicate the client device—that is, the GeoExplorer 2008 series handheld—connecting to host devices. The Bluetooth profile (or service) used for the connection is shown between the arrows, for example, the **DUN** service is used for a connection to a cell phone, and the **Serial Port** service is used for a serial connection to a GeoBeacon receiver or laser rangefinder.

<span id="page-31-8"></span>The solid arrows indicate the flow of information between devices. For example, when the GeoExplorer 2008 series handheld connects as a client to:

- <span id="page-31-10"></span><span id="page-31-9"></span><span id="page-31-6"></span><span id="page-31-3"></span><span id="page-31-1"></span>• a cellphone, the handheld uses the DUN or PAN host service provided by the phone to access the Internet and receive real-time differential corrections or background map data.
- a laptop computer or office computer, the devices use the ActiveSync service to exchange information to and from either device.
- <span id="page-31-11"></span><span id="page-31-5"></span>• Bluetooth headphones, the handheld uses the Wireless Stereo host service provided by the headphones to play audio files and system sounds.

## <span id="page-32-0"></span>**Providing Bluetooth services as a host**

Π

Ī

<span id="page-32-6"></span><span id="page-32-3"></span>You can use the GeoExplorer 2008 series handheld as a Bluetooth host device, which provides services to Bluetooth client devices that are within range.

<span id="page-32-7"></span>Host services provided by the GeoExplorer 2008 series handheld are:

<span id="page-32-8"></span><span id="page-32-5"></span><span id="page-32-4"></span><span id="page-32-2"></span>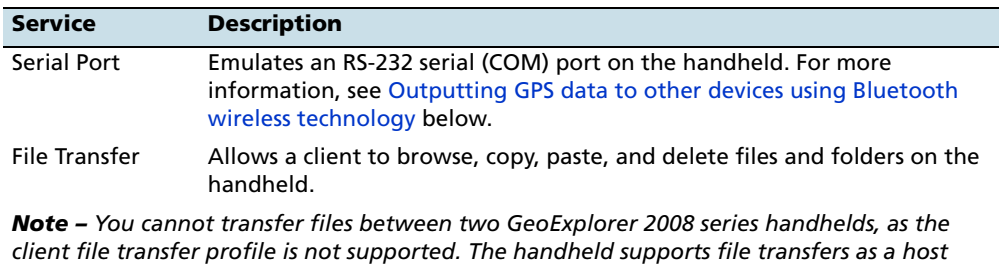

*device only. To transfer files between handhelds, you can beam them (see [page 102](#page-27-0)).* 

To provide a host service, you must turn on the Bluetooth radio and make both devices visible to other devices (see [page 78](#page-3-1) and [page 80](#page-5-1)).

[Figure 6.2](#page-32-1) shows different client devices connecting to the handheld using Bluetooth wireless technology.

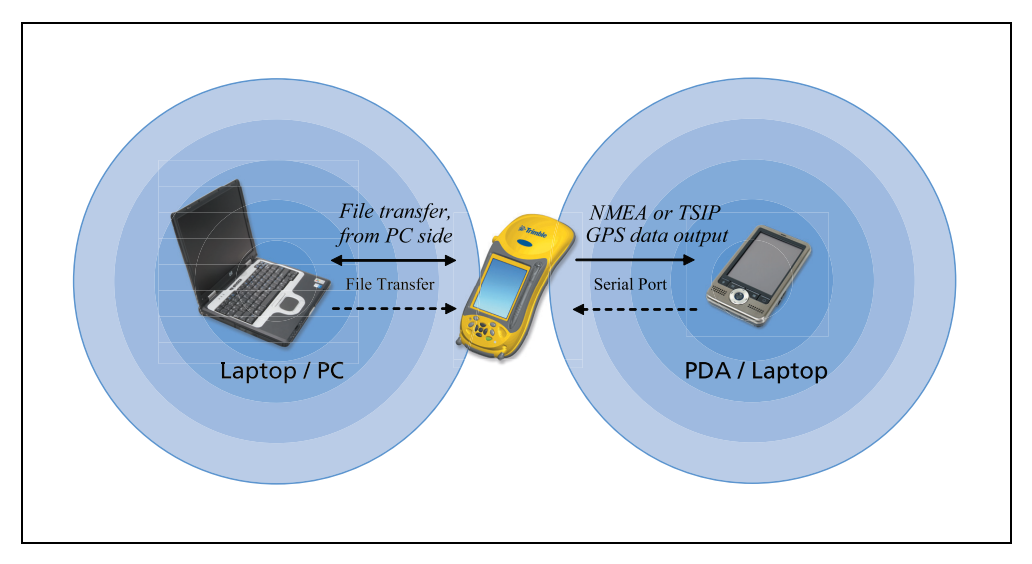

<span id="page-32-1"></span>Figure 6.2 GeoExplorer 2008 series handheld Bluetooth host connections

In Figure 6.2 the dashed arrows indicate the client devices—for example, the laptop or PDA—connecting to the GeoExplorer 2008 series handheld, which is the host device. The Bluetooth profile (or service) used for the connection is shown between the arrows, for example the **Serial Port** service is used when outputting GPS data from the handheld to another device.

The solid arrows indicate the flow of information between devices. The GeoExplorer 2008 series handheld can output GPS data to client devices that connect to the handheld using a Bluetooth serial port. When a laptop computer or office computer connects to the GeoExplorer 2008 series handheld and selects the File Transfer service, files and information can be exchanged to and from either device.

<span id="page-33-0"></span>When a client device connects to the Serial Port service provided by the GeoExplorer 2008 series handheld, applications on the handheld can use the pre-defined host serial port on COM9 to provide host services to the client device. For example, to provide GPS positions from the integrated GPS receiver to another device, use the GPS Connector software to redirect the NMEA or TSIP output to COM9.

п

## <span id="page-34-0"></span>**Connecting to other devices using the serial clip**

The optional serial clip attaches to the communication swipes on the back of the handheld. When the serial clip is attached, it adds a serial port (COM1) to the GeoExplorer 2008 series handheld.

You can use the serial clip to:

- <span id="page-34-2"></span>• receive differential corrections from an external real-time correction source, such as a Trimble GeoBeacon receiver, or a DGPS radio (see [Using real-time](#page--1-1)  [corrections from an external correction source, page 70](#page--1-1))
- <span id="page-34-5"></span><span id="page-34-4"></span>• receive GPS data from a Trimble GPS Pathfinder series or GPS Pathfinder Pro series receiver
- connect to other external devices, such as a laser rangefinder (see [Using data](#page-21-0)  [from an external source in the TerraSync software, page 96,](#page-21-0) and select COM1 instead of a Bluetooth COM port)
- connect to a computer to supply GPS data ( for example, when running the Trimble GPS Analyst extension for ESRI ArcGIS software on a laptop) (see [Outputting GPS data to external equipment, page 76\)](#page-1-0)
- supply external power from the external power kit or a vehicle's battery (see [Connecting to an external power source with the serial clip, page 111\)](#page-36-0)
- <span id="page-34-3"></span>• recharge the internal battery from an external power source (see [Connecting to](#page-36-0)  [an external power source with the serial clip, page 111\)](#page-36-0)

## **Attaching the serial clip**

To attach the serial clip to the handheld:

- <span id="page-34-1"></span>1. Line up the communication swipes on the handheld with the pins on the serial clip.
- 2. Lower the handheld onto the serial clip.
- 3. Use the screws supplied with the serial clip to secure it to the handheld.

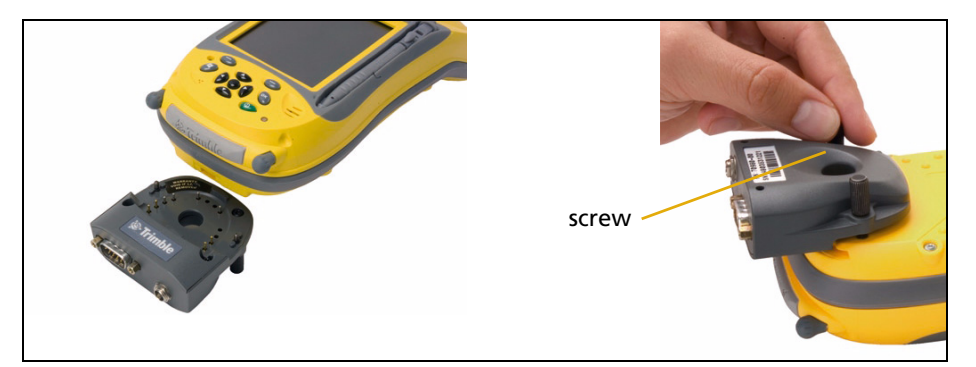

**Note –** *When the serial clip is attached, you cannot place the handheld in the support module.*

## <span id="page-35-0"></span>**Connecting to external devices**

<span id="page-35-1"></span>You can use the serial clip instead of the support module to connect to an external device that has a serial port, such as a computer. The serial clip also provides a serial port to connect to other devices.

**Note –** *When connecting to an office computer using the serial clip, you cannot use ActiveSync technology to establish the connection or synchronize data. To use ActiveSync, you must use a support module USB or a Bluetooth connection (see [Connecting the](#page--1-2)  [handheld to a computer, page 55](#page--1-2)) .* 

To connect to an external device that has a serial port:

- 1. Attach the serial clip to the handheld.
- 2. Plug the null modem cable into the serial (COM) port on the serial clip.
- 3. Connect the other end of the cable to the serial port on the external device.

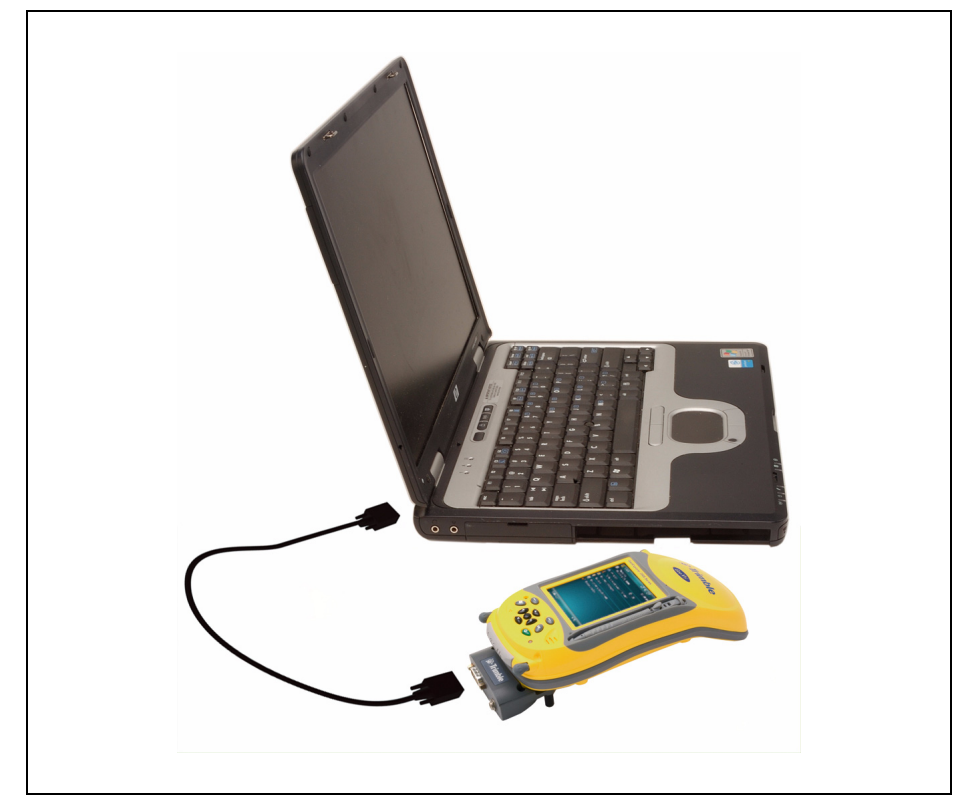

To connect to a serial device that does not have a standard 9-pin serial port, use a cable that has a DE9 connector on one end, and the appropriate connector for the other device on the other end. A suitable cable may be supplied with the external device.

## <span id="page-36-0"></span>**Connecting to an external power source with the serial clip**

<span id="page-36-5"></span>Use the optional serial clip to connect the GeoExplorer 2008 series handheld to an external power source. Depending on the optional accessories that you have purchased, you can use mains power, the external power kit, or a vehicle battery to supply power to the handheld.

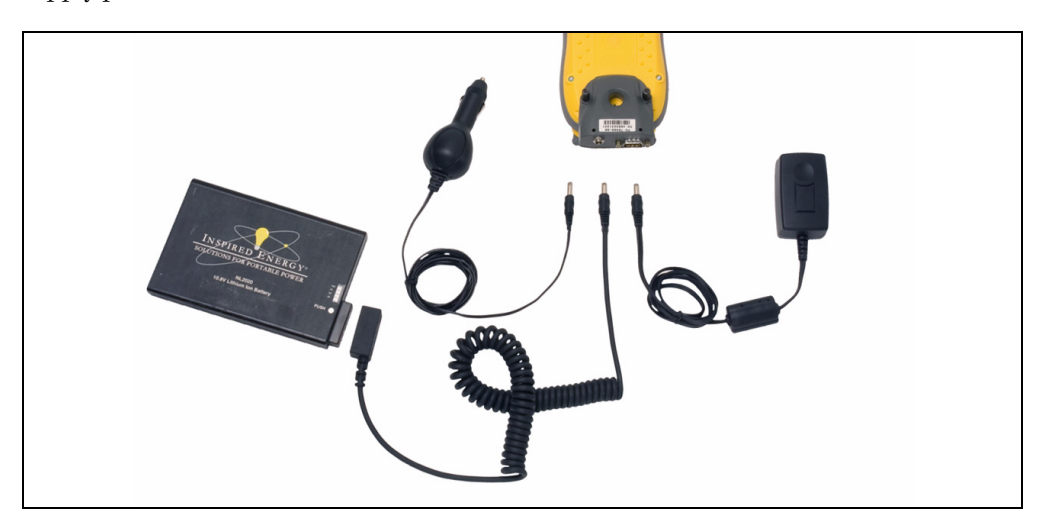

To connect to an external power source:

- 1. Attach the serial clip to the handheld.
- 2. Plug the appropriate cable into the power port on the serial clip.
- 3. Connect the other end of the cable to the external power source. Details about each type of external power source are as follows:

<span id="page-36-1"></span>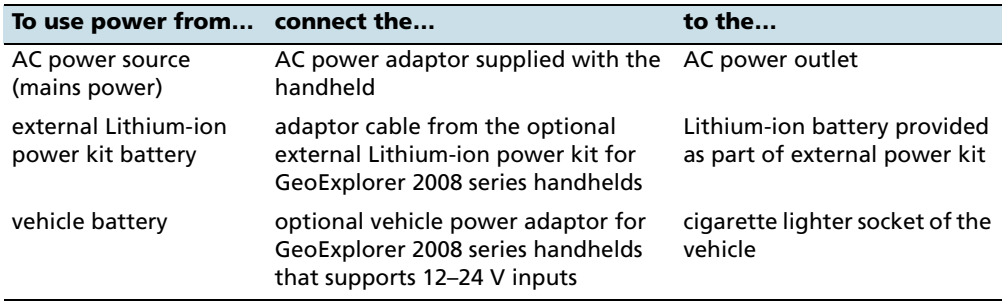

## <span id="page-36-4"></span><span id="page-36-3"></span><span id="page-36-2"></span>**Recharging from an external power source**

By default, the GeoExplorer 2008 series handheld recharges its internal battery from any external power source that is connected. Recharging the battery draws more power from the external source than is used to power the handheld.

**Note –** *The life of the battery can be significantly shortened if power is constantly supplied to the handheld. To avoid this issue, connect the handheld to an external power source only when the battery requries charging. Once fully charged, disconnect the external power source and allow the battery to discharge through normal use.*

## Getting Connected

GeoExplorer 2008 Series User Guide

## **CHAPTER**

# **7**

# **Troubleshooting <sup>7</sup>**

## **In this chapter:**

- **[Power issues](#page-39-0)**
- **[Backlight issues](#page-39-1)**
- [Touch screen issues](#page-40-0)
- $\blacksquare$  [Keypad issues](#page-40-1)
- **[Memory card issues](#page-41-0)**
- **[Connection issues](#page-41-1)**
- [GPS receiver issues](#page-46-0)
- [Real-time DGPS issues](#page-48-0)
- Recommended GPS settings for [maximum precision](#page-49-0)

п

Use this section to identify and solve common problems that may occur when using the GeoExplorer 2008 series handheld. Please read this section before you contact technical support.

## <span id="page-39-0"></span>**Power issues**

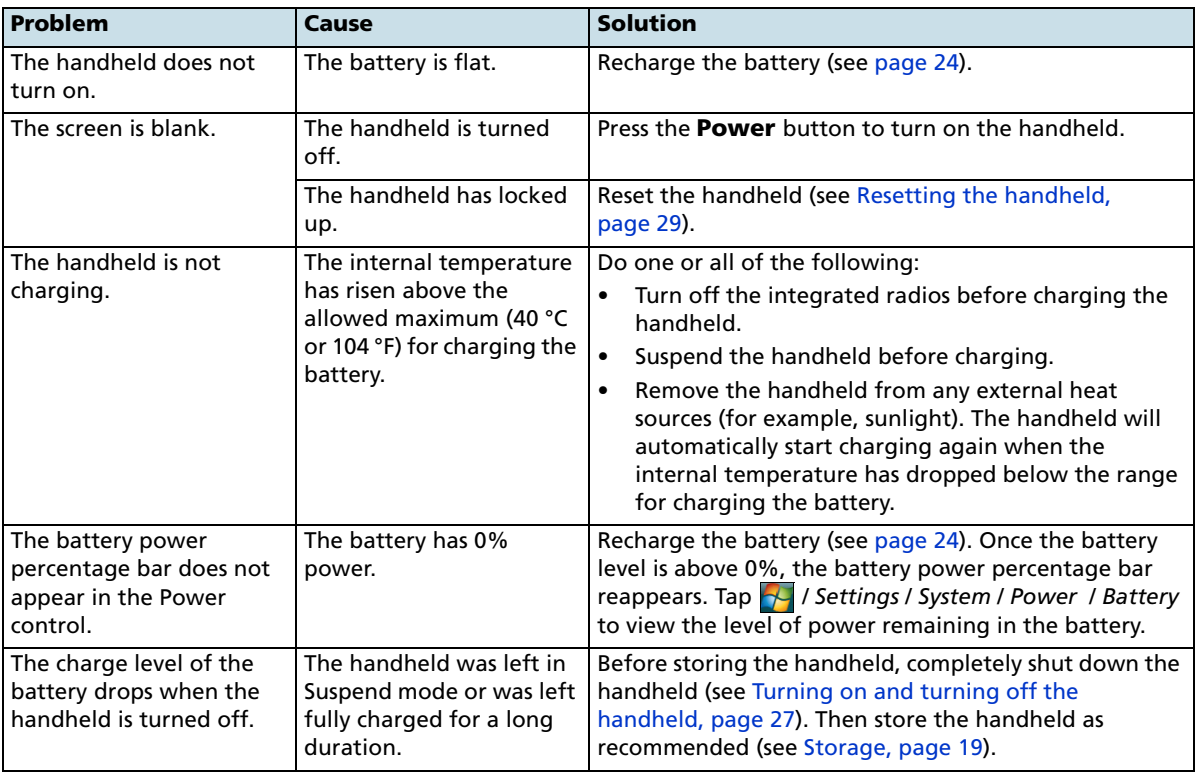

## <span id="page-39-2"></span><span id="page-39-1"></span>**Backlight issues**

Ī

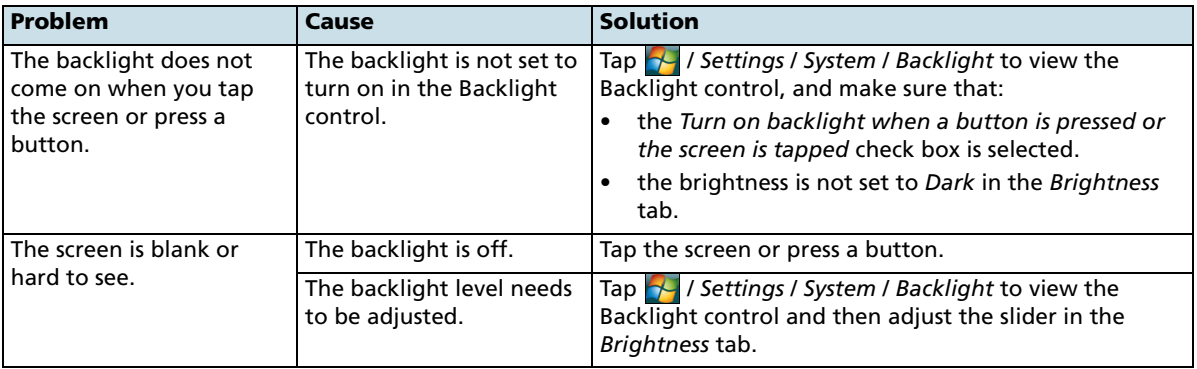

## <span id="page-40-5"></span><span id="page-40-0"></span>**Touch screen issues**

Ī

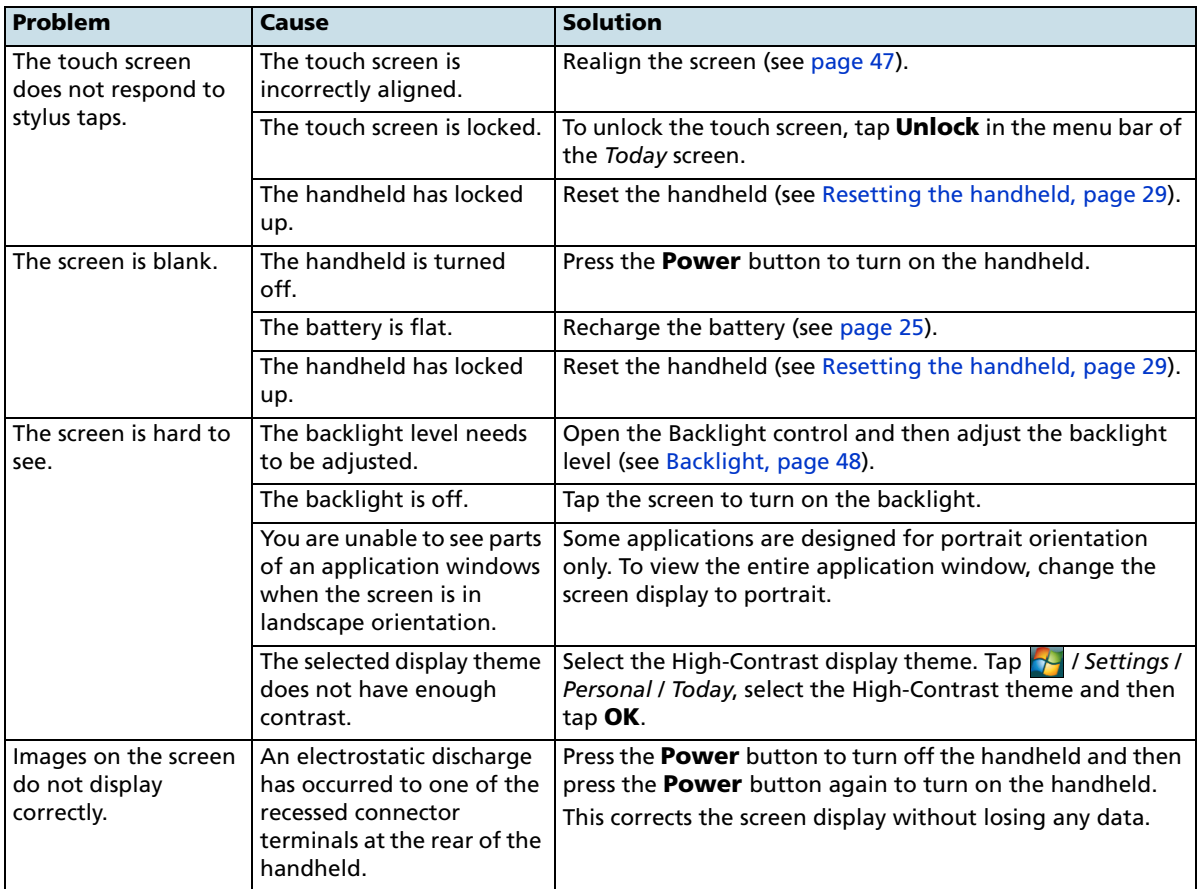

## <span id="page-40-4"></span><span id="page-40-3"></span><span id="page-40-2"></span><span id="page-40-1"></span>**Keypad issues**

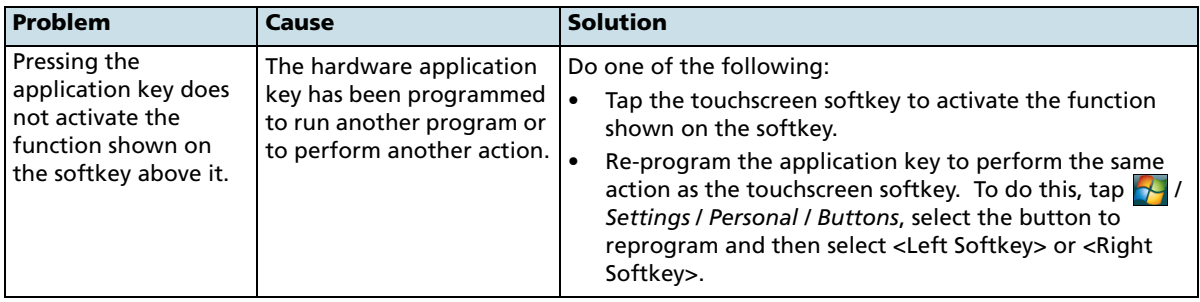

## <span id="page-41-3"></span><span id="page-41-0"></span>**Memory card issues**

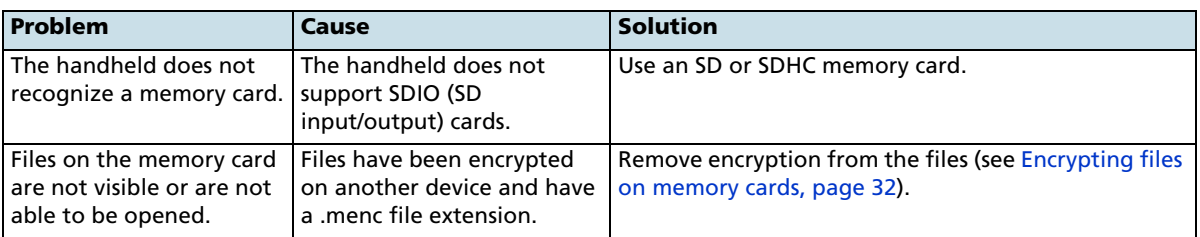

## <span id="page-41-1"></span>**Connection issues**

## <span id="page-41-4"></span><span id="page-41-2"></span>**ActiveSync technology**

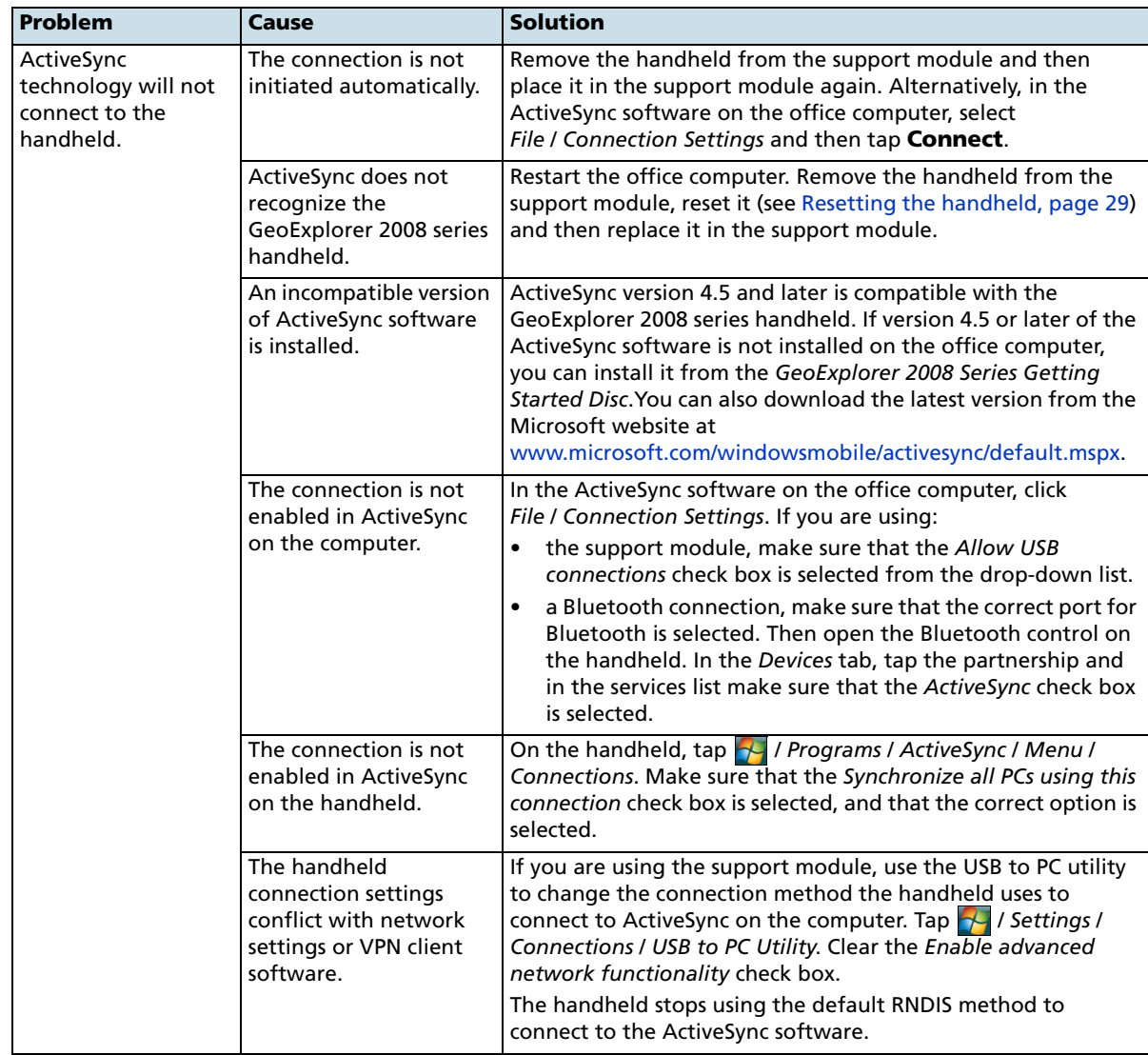

## <span id="page-42-2"></span><span id="page-42-0"></span>**Windows Mobile Device Center**

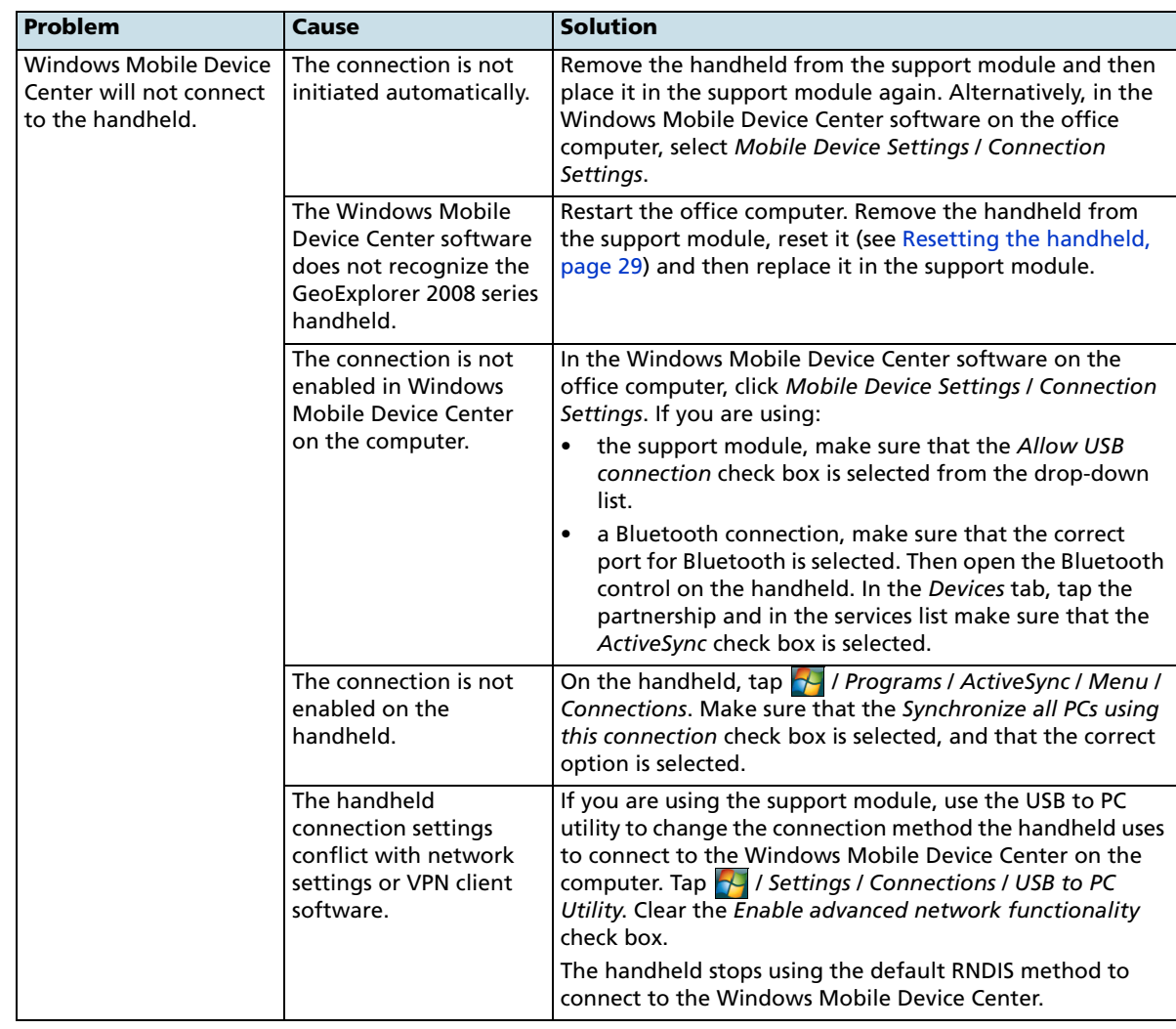

## <span id="page-42-1"></span>**Network connections**

 $\mathbf{I}$ 

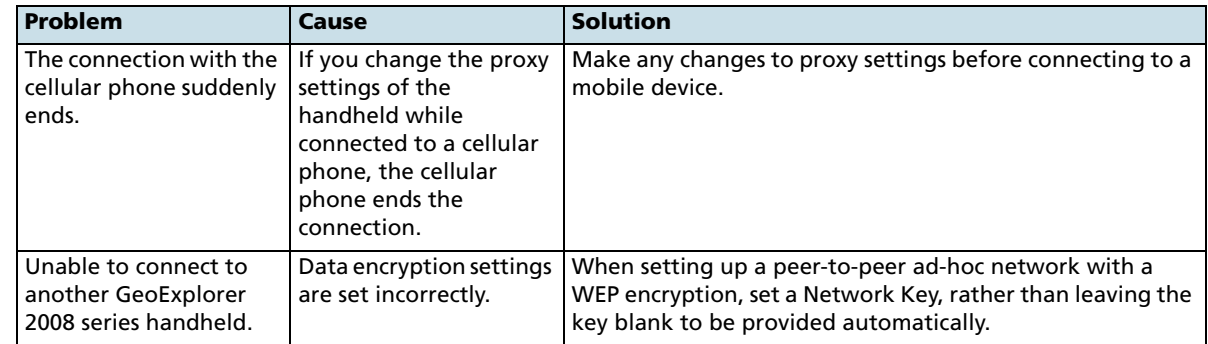

## <span id="page-43-0"></span>**Bluetooth wireless technology**

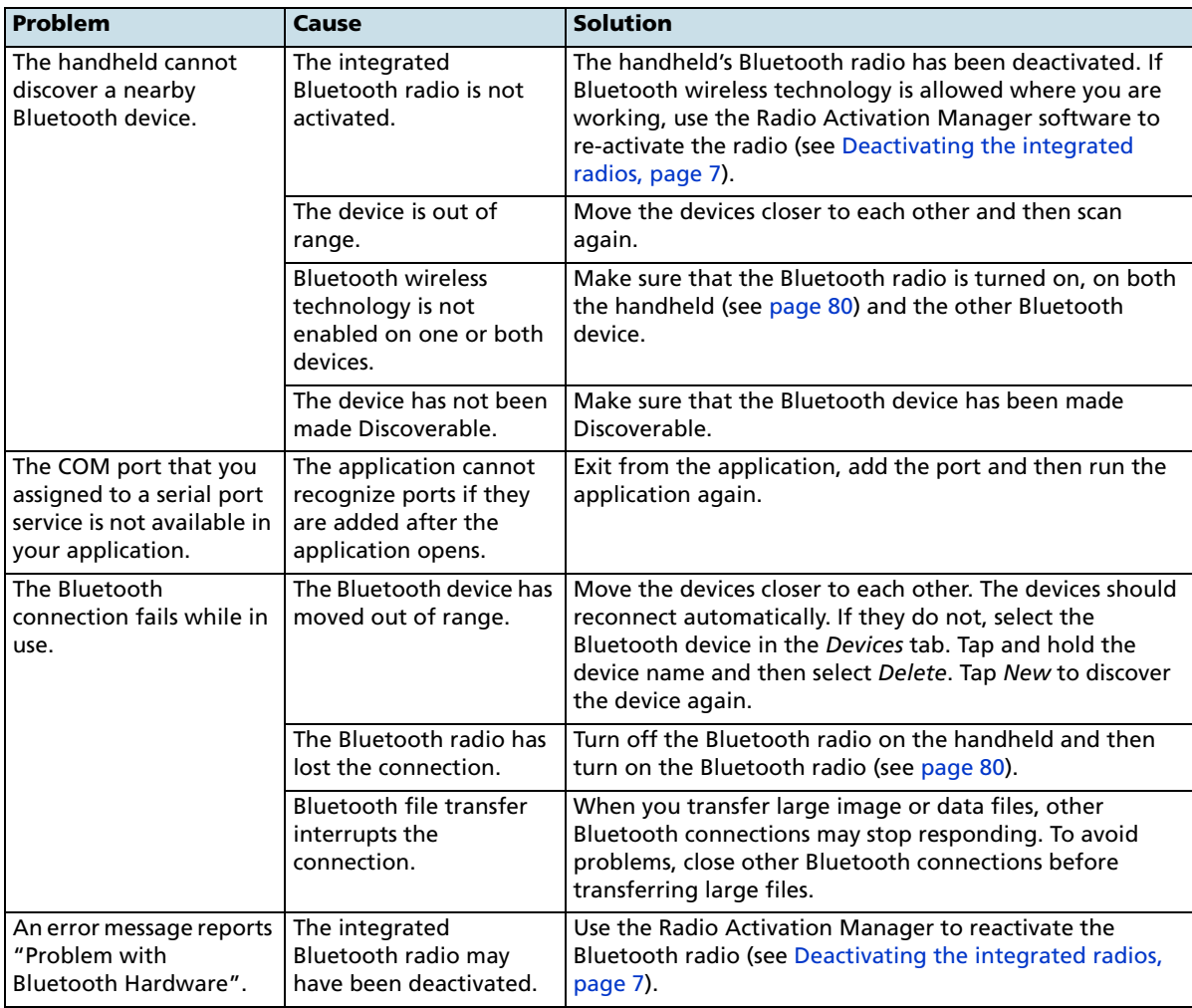

## <span id="page-44-0"></span>**Wireless LAN connections**

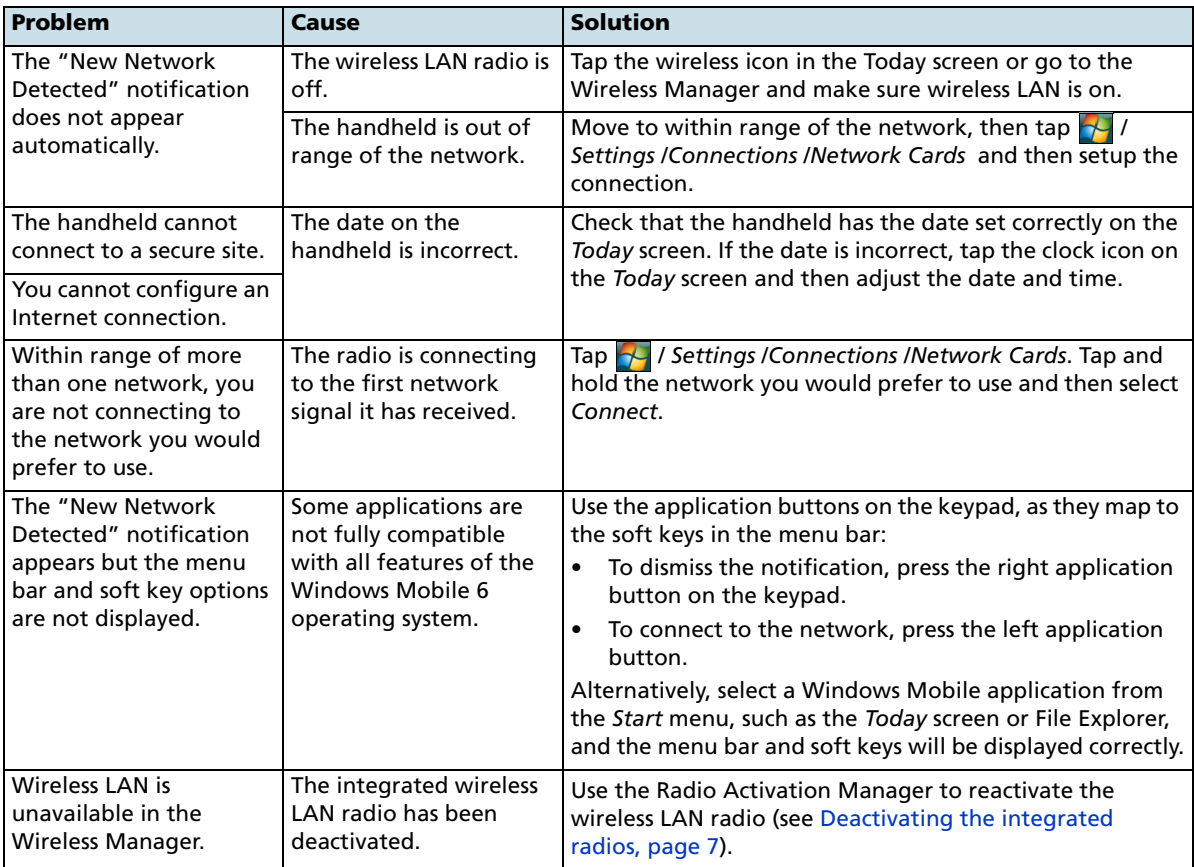

## **Serial clip issues**

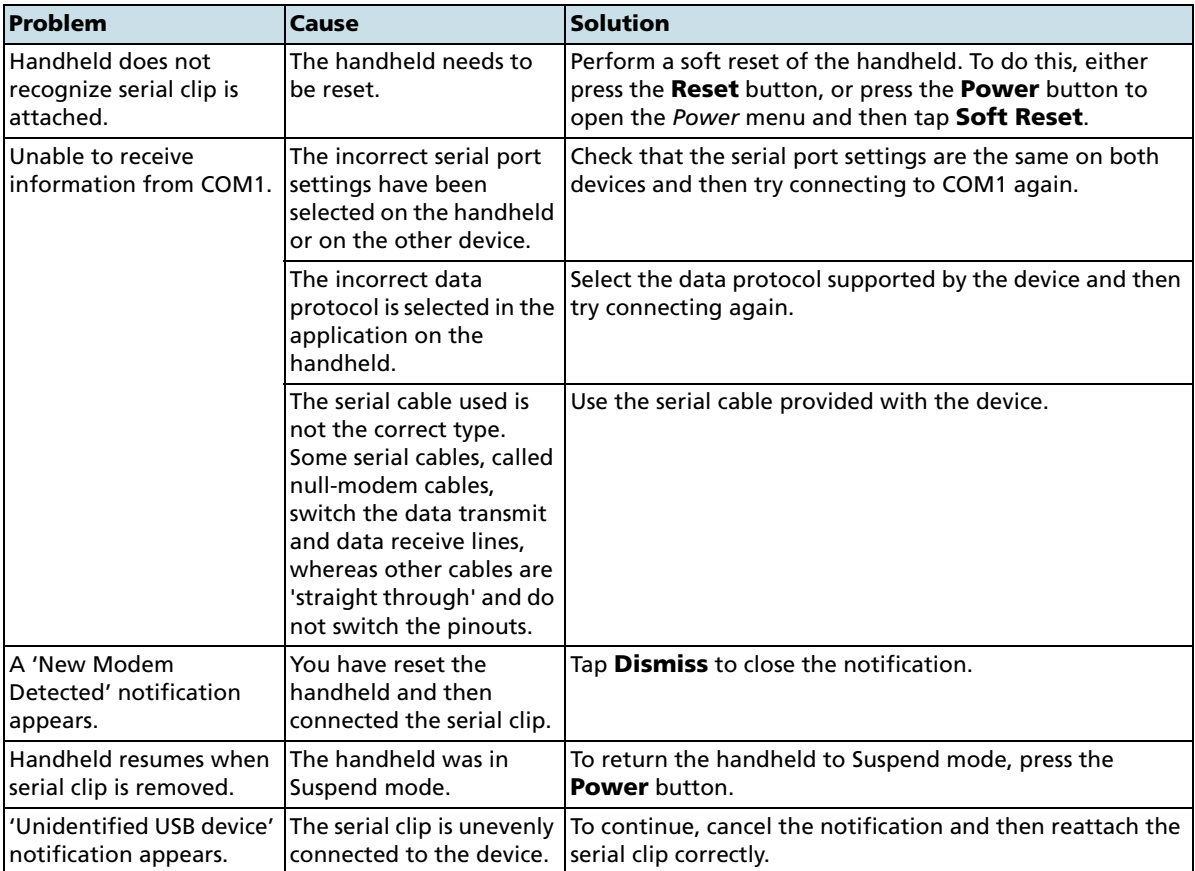

## <span id="page-46-2"></span><span id="page-46-1"></span><span id="page-46-0"></span>**GPS receiver issues**

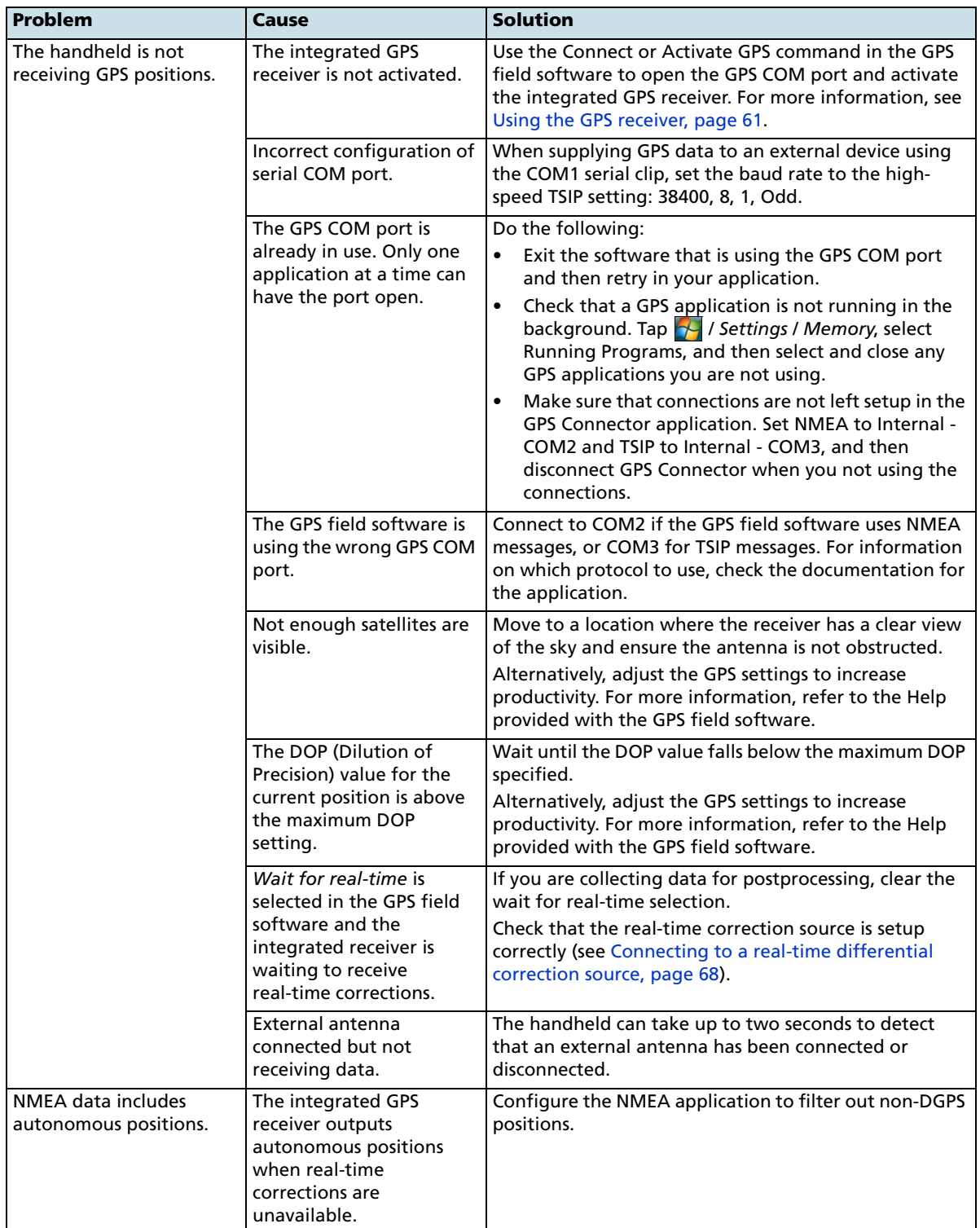

## **7** Troubleshooting

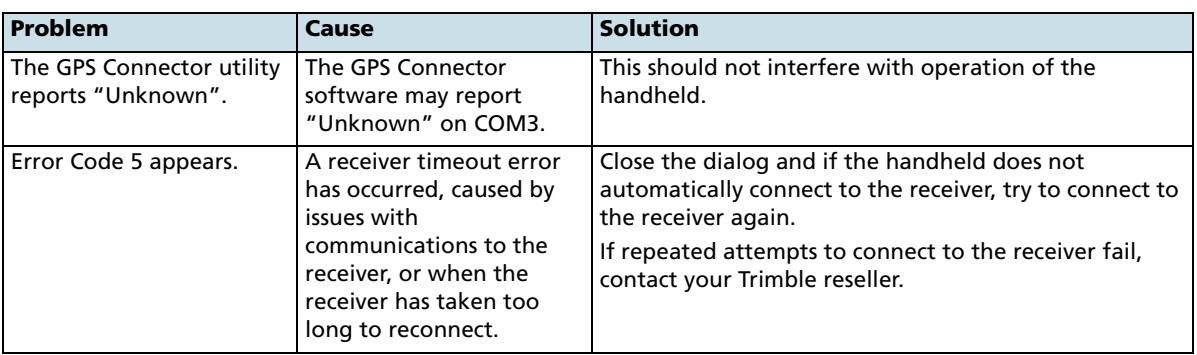

Ī.

## <span id="page-48-3"></span><span id="page-48-2"></span><span id="page-48-0"></span>**Real-time DGPS issues**

<span id="page-48-1"></span>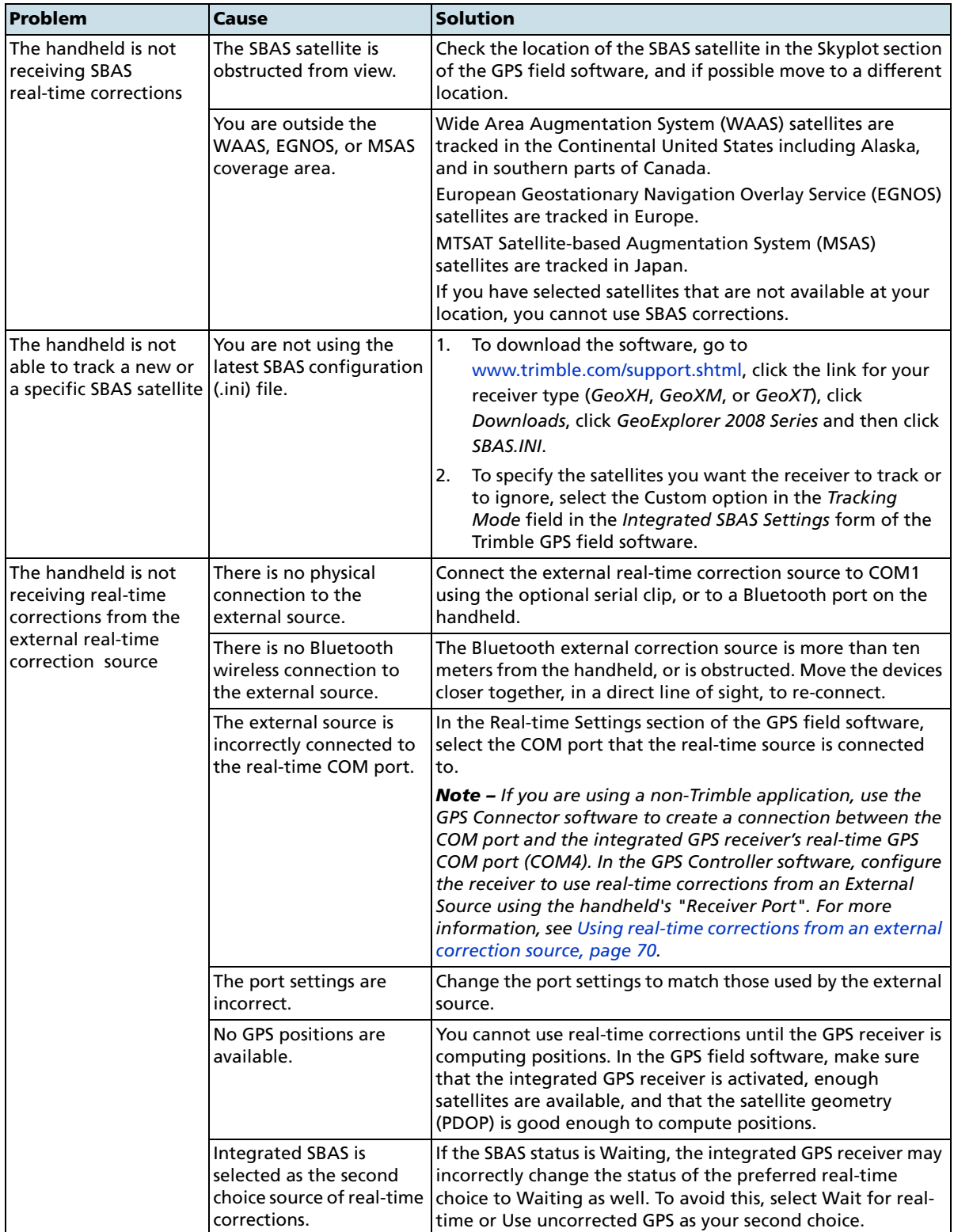

## <span id="page-49-0"></span>**Recommended GPS settings for maximum precision**

<span id="page-49-8"></span><span id="page-49-7"></span><span id="page-49-2"></span>The following table lists some of the factors that affect the precision of your data, and describes how to minimize the effect of atmospheric interference and poor satellite geometry.

**Tip –** To quickly find the recommended values shown here, move the GPS slider in the *GPS Settings* form to the middle (default) setting.

<span id="page-49-6"></span><span id="page-49-4"></span>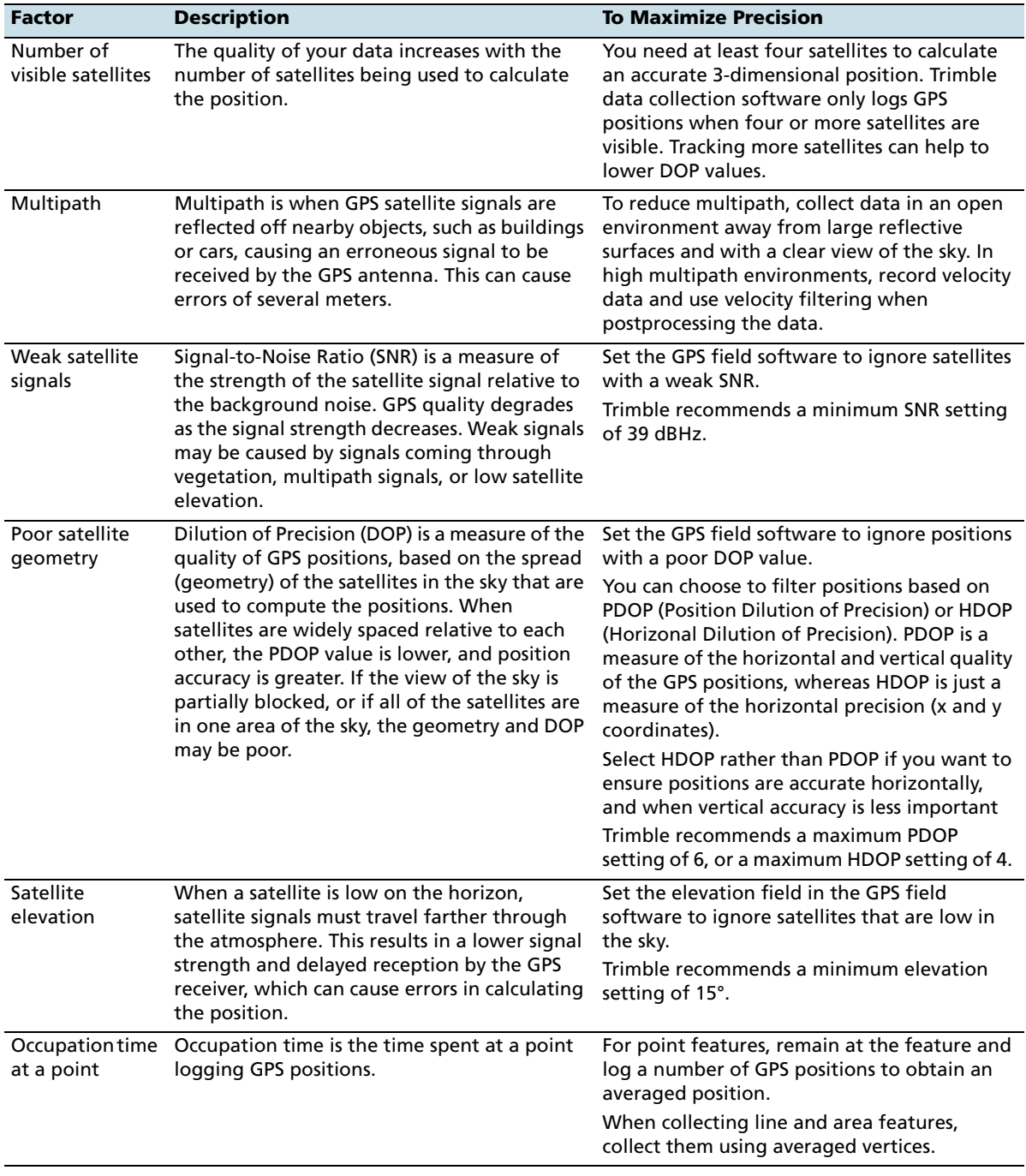

<span id="page-49-5"></span><span id="page-49-3"></span><span id="page-49-1"></span>П

# **Index**

## **Symbols**

[.ini file 123](#page-48-1) menc files 32

## **A**

AC power adaptor [connecting 25](#page--1-9) [included component 17](#page--1-10) [safety 8](#page--1-11) [access point 81](#page-6-1) [accessing DGPS corrections from the Internet 88](#page-13-1) [accessing online help 36](#page--1-12) [accessories 18](#page--1-13) accuracy [improving 66–](#page--1-14)[73,](#page--1-15) [74–](#page--1-16)[75](#page-0-0) [of GeoExplorer 2008 series handhelds 16,](#page--1-17) [66](#page--1-18) [Accuracy Settings form 67](#page--1-19) [accuracy-based logging 67](#page--1-20) ActiveSync [connecting to the handheld 57](#page--1-21) [installing onto a computer 55](#page--1-22) [pre-installed software 37](#page--1-23) [synchronizing 57](#page--1-24) [troubleshooting 116,](#page-41-2) [117](#page-42-0) [USB support module connection 55](#page--1-25) [ActiveSync service 97–](#page-22-2)[99,](#page-24-0) [105](#page-30-2) [adjusting screen display 39](#page--1-26) [alarms 45](#page--1-27) [aligning the screen 28](#page--1-28) [animated skyplot 73](#page--1-29) antenna [external 18,](#page--1-30) [72](#page--1-31) [Hurricane 18,](#page--1-32) [72](#page--1-31) [internal 72](#page--1-31) [Zephyr 18,](#page--1-33) [72](#page--1-34) [Application keys 22,](#page--1-35) [23](#page--1-36) [appointments 37](#page--1-37) ArcPad software [connecting to GPS 64](#page--1-38) [installing 62](#page--1-39) [supported versions 62](#page--1-40) [Australia, notices to users 5](#page--1-41)

## **B**

[backing up data 53](#page--1-42) backlight [reducing brightness to save power 27](#page--1-43) [settings 48](#page--1-44) [troubleshooting 114](#page-39-2) [turning off to save power 48](#page--1-44) [backpack kit 18](#page--1-45) [barcode scanner 96,](#page-21-1) [106](#page-31-1) [base stations 66,](#page--1-46) [68,](#page--1-47) [74](#page--1-48) [baseball cap with antenna sleeve 18](#page--1-49) battery [camcorder 111](#page-36-1) [charging 24,](#page--1-50) [25,](#page--1-51) [111](#page-36-2) [charging fault 25,](#page--1-52) [26](#page--1-53) [conserving 27](#page--1-54) [included component 17](#page--1-55) [low battery indicators 26](#page--1-56) [power level 26](#page--1-57) [recharging from external power 111](#page-36-3) [recycling 6](#page--1-58) [safety 9,](#page--1-59) [24](#page--1-60) [troubleshooting 121,](#page-46-1) [123](#page-48-2) [vehicle 111](#page-36-4) [beaming files 102](#page-27-1) [Bluetooth client services 105](#page-30-3) Bluetooth radio [conserving power 27](#page--1-61) deactivating 7,[78](#page-3-2) [reactivating 7,](#page--1-63) [78](#page-3-3) [safety 7](#page--1-64) Bluetooth wireless technology [ActiveSync service 97–](#page-22-3)[99,](#page-24-1) [105](#page-30-2) [cellular phone connection 88–](#page-13-2)[92](#page-17-0) [client device 105](#page-30-4) [client services 105](#page-30-5) [computer connection 97–](#page-22-4)[99](#page-24-2) [connecting without pairing 86–](#page-11-1)[87](#page-12-0) [Dialup Networking \(DUN\) service 88,](#page-13-3) [105,](#page-30-6) [106](#page-31-2) [File Transfer service 107](#page-32-2) [host device 105,](#page-30-7) [107](#page-32-3) [host services on the handheld 107](#page-32-3) [Input Device \(HID\) service 105](#page-30-8) [Internet connection 88–](#page-13-4)[92](#page-17-1) [pairing with a device 84–](#page-9-2)[86](#page-11-2)

[Personal Area Networking \(PAN\) service 88,](#page-13-5) [105,](#page-30-9)  [106](#page-31-3) [Serial Port service 94,](#page-19-1) [105,](#page-30-10) [106,](#page-31-4) [107](#page-32-4) [troubleshooting 118](#page-43-0) [VRS network connection 88–](#page-13-6)[92](#page-17-2) [Wireless Stereo service 105,](#page-30-10) [106](#page-31-5) [bonding with a device](#page-9-3) *See* pairing with a device [bracket, range pole 18](#page--1-65) [browsing the Internet 37](#page--1-66) [buttons, customizing 43](#page--1-67)

## **C**

[Calculator software 37](#page--1-68) [Calendar software 37](#page--1-69) [camcorder battery, using power from 111](#page-36-5) [canopy, working under 72](#page--1-70) [carrier data logging 67,](#page--1-71) [73](#page--1-72) [carry case 18](#page--1-73) cautions [accidentally synchronizing data 54](#page--1-74) [deleting files from the flash disk 31](#page--1-75) [resetting to factory default settings 30](#page--1-76) [characters, entering special 41](#page--1-77) charging the battery [using the serial clip 111](#page-36-2) [using the support module 25](#page--1-78) [checking battery power level 26](#page--1-79) [cleaning the handheld 18](#page--1-80) [ClearType font smoothing 47](#page--1-81) [client device 105](#page-30-11) [client services 105](#page-30-12) [clock icon 45](#page--1-82) [comments 20](#page--1-83) [communicating with a desktop computer 53](#page--1-84) [communication swipes 109](#page-34-1) computer, connecting to [Bluetooth wireless connection 55,](#page--1-85) [97](#page-22-5) [using USB support module connection 55](#page--1-25) configuring [GPS field software 63](#page--1-86) [mail service 50](#page--1-87) connecting to [a barcode scanner 96](#page-21-2) [a Bluetooth-enabled cellular phone 88–](#page-13-7)[92](#page-17-3) [a Bluetooth-enabled device 84–](#page-9-4)[87](#page-12-1) [a computer 55–](#page--1-88)[58,](#page--1-89) [97–](#page-22-6)[99](#page-24-3) [a laser rangefinder 96](#page-21-3) [a VRS network 88–](#page-13-8)[92](#page-17-4) [an Internet server 88–](#page-13-9)[92](#page-17-5) [Bluetooth network access points 105](#page-30-13)

[Bluetooth-enabled headphones 105](#page-30-14) [corporate network 103](#page-28-1) [e-mail server 50](#page--1-90) [external device 110](#page-35-0) [GPS receiver 64](#page--1-91) [Intranet 103](#page-28-2) [laser rangefinder 106](#page-31-6) [Connection Manager Utility 57,](#page--1-92) [58](#page--1-93) connectors [external GPS antenna 18,](#page--1-94) [22](#page--1-95) [conserving power 27](#page--1-96) [Contacts software 37](#page--1-97) [context-sensitive help 36](#page--1-12) [corporate network, connecting to 103](#page-28-3) customizing [application keys 43](#page--1-98) [notifications 46](#page--1-99) [softkeys 43](#page--1-100) [sounds 46](#page--1-101) [Today screen 44](#page--1-102)

## **D**

[data collection, planning 67,](#page--1-103) [73](#page--1-104) data logging [accuracy-based 67](#page--1-105) [carrier 67,](#page--1-106) [73](#page--1-107) [H-Star 67,](#page--1-106) [73](#page--1-107) [deactivating the Bluetooth radio 7,](#page--1-62) [78](#page-3-2) [decrypting files 32](#page--1-108) deleting [almanac 65](#page--1-109) [e-mail messages 49,](#page--1-110) [50](#page--1-111) [files 31](#page--1-112) [wireless LAN connection 83](#page-8-0) [desktop computer, connecting to 56,](#page--1-113) [57](#page--1-114) [device lock 23](#page--1-115) DGPS corrections [accessing from the Internet 88](#page-13-10) [receiving from a VRS network 68](#page--1-116) [receiving from an external correction source 70](#page--1-117) [receiving from an SBAS 69](#page--1-118) [Dialup Networking service 105](#page-30-15) [disabling encryption 32](#page--1-119) [display](#page--1-120) *See* touch screen [displaying the input panel 40](#page--1-121) [documentation feedback 20](#page--1-122) [DOP graph 73](#page--1-123) [dual-frequency GPS corrections 66](#page--1-124) [DUN service 105,](#page-30-16) [106](#page-31-7)

**126** GeoExplorer 2008 Series User Guide

## **E**

[EGNOS satellites 69,](#page--1-125) [123](#page-48-3) [electrostatic discharge 9,](#page--1-126) [10,](#page--1-127) [18,](#page--1-128) [115](#page-40-2) [elevation, satellite 124](#page-49-1) [e-mail](#page--1-129) *See* Messaging [enabling encryption 32](#page--1-130) [encrypted files 32](#page--1-131) [Enter key 22,](#page--1-132) [23](#page--1-133) entering [information onto the handheld 40](#page--1-134) [special characters 41](#page--1-135) [text 40](#page--1-0) [Europe, notices to users 5](#page--1-136) [EVEREST multipath rejection technology 66](#page--1-137) [Excel Mobile software 37](#page--1-138) [external antenna 18](#page--1-139) [external antenna port 18](#page--1-140) [external device, connecting to 110](#page-35-0) [external patch antenna 72](#page--1-31) [external power 111](#page-36-5) [external power kit 18](#page--1-141)

## **F**

[factory default settings, resetting to 30](#page--1-142) [feedback 20](#page--1-143) [File Explorer software 37](#page--1-144) [File Transfer service 107](#page-32-5) [file viewers 37](#page--1-138) [fitting the handstrap 33](#page--1-145) flashing LED [orange 25,](#page--1-146) [26](#page--1-147) [red 26](#page--1-148)

## **G**

[GeoBeacon receiver 18,](#page--1-149) [106,](#page-31-8) [109](#page-34-2) GeoExplorer 2008 series [microphone 42](#page--1-150) GeoExplorer 2008 series handheld [accuracy 16,](#page--1-17) [66](#page--1-18) [attaching serial clip 109](#page-34-3) [automatic power off 28](#page--1-151) [caring for 18](#page--1-152) [companion CD 17](#page--1-153) [copying files to 54](#page--1-154) [GeoXH 16](#page--1-155) [GeoXM 16](#page--1-156) [GeoXT 16](#page--1-157) [H-Star technology 16](#page--1-158)

[included components 17](#page--1-159) [integrated SBAS receiver 69](#page--1-160) [locking and unlocking 45](#page--1-161) [parts 22](#page--1-162) [resetting 29](#page--1-163) [storing 19](#page--1-164) [stylus 39](#page--1-165) [turning on and turning off 27](#page--1-166) [using support module 25](#page--1-167) [GeoXH](#page--1-155) *See* GeoExplorer 2008 series handheld [GeoXM](#page--1-156) *See* GeoExplorer 2008 series handheld [GeoXT](#page--1-157) *See* GeoExplorer 2008 series handheld [getting help 36](#page--1-12) GPS [about 61](#page--1-168) [field software 62,](#page--1-169) [64](#page--1-170) [satellite signals 61,](#page--1-171) [65](#page--1-172) [troubleshooting 121](#page-46-2) [viewing status 64](#page--1-173) [GPS COM ports 70](#page--1-174) [GPS Connector software 37,](#page--1-175) [76](#page-1-1) [using 108](#page-33-0) [GPS Controller software 37](#page--1-176) [connecting to GPS 64](#page--1-177) [features 64](#page--1-178) [mission planning 73](#page--1-104) GPS data [outputting 76](#page-1-2) GPS field software [configuring 63](#page--1-179) [supported 16,](#page--1-180) [62](#page--1-181) [GPS Pathfinder Office software 57,](#page--1-92) [58](#page--1-93) [GPS Pathfinder Pro series receiver 109](#page-34-4) [GPS Pathfinder series receiver 109](#page-34-5) [GPS Pathfinder Tools SDK 16,](#page--1-182) [63](#page--1-183) [GPS quality settings 71,](#page--1-184) [124](#page-49-2) GPS receiver [changing settings 64](#page--1-185) [resetting 65](#page--1-186) [green LED 25,](#page--1-187) [26](#page--1-188) [ground plane 18,](#page--1-189) [72](#page--1-31)

## **H**

[handstrap 33](#page--1-190) [handwriting recognition 40](#page--1-191) [hard reset 29](#page--1-192) [HDOP 124](#page-49-3) [Help 36,](#page--1-12) [37](#page--1-193) [HID service 105](#page-30-17) [hiding the keyboard 41](#page--1-194)

[host device 107](#page-32-6) [host services 107](#page-32-7) [hotspot](#page-6-2) *See* access point [H-Star data logging 67,](#page--1-195) [73](#page--1-196) [H-Star technology 16,](#page--1-158) [66,](#page--1-197) [74](#page--1-198) [Hurricane antenna 18,](#page--1-199) [72](#page--1-31)

## **I**

[idle time 28](#page--1-200) [IMAP4 mail service 50](#page--1-201) Inbox *See* [Messaging 49](#page--1-202) [Input Device service 105](#page-30-18) [input panels 40](#page--1-203) installing [ActiveSync 55](#page--1-204) [GPS field software 62](#page--1-205) [software 57,](#page--1-206) [58,](#page--1-207) [59](#page--1-208) [Windows Mobile Device Center 54](#page--1-209) [integrated GPS receiver 61](#page--1-210) [international adaptor kit 17](#page--1-211) [Internet Explorer software 37](#page--1-212) [Intranet, connecting to 103](#page-28-3)

## **K**

[keyboard \(on-screen\) 40](#page--1-213) [keypad 22,](#page--1-214) [23](#page--1-215) [keys, larger on the screen 41](#page--1-216)

## **L**

[laser rangefinder 96,](#page-21-4) [106](#page-31-9) [LED indicator 26](#page--1-217) [Letter Recognizer 40,](#page--1-218) [41](#page--1-219) [lock the screen 23](#page--1-220) [locking the handheld 45](#page--1-221) logging [carrier data 67](#page--1-222) [H-Star data 67](#page--1-223) [low battery indicators 26](#page--1-224) low-power mode *See* [Suspend mode 28](#page--1-225)

## **M**

[mail service, setting up 50](#page--1-201) [Main battery low messages 26](#page--1-226) [mains power, using 111](#page-36-5) [maintenance 18](#page--1-227)

[Make New Connection wizard 103](#page-28-4) [managing files 37](#page--1-228) [meetings, arranging 37](#page--1-229) memory [backing up data 31,](#page--1-230) [53](#page--1-231) [program memory 30](#page--1-232) [storage memory 30](#page--1-233) memory card [electrostatic discharge 10](#page--1-234) [encrypted files 32](#page--1-235) [inserting 31](#page--1-236) [installing software to 59](#page--1-237) [removing 31](#page--1-238) [slot door 22](#page--1-239) [thumbscrews 22](#page--1-240) [troubleshooting 115,](#page-40-3) [116](#page-41-3) [warnings 10,](#page--1-134) [31](#page--1-241) [menu bar 36](#page--1-242) messages [Main battery low 26](#page--1-226) [Main battery very low 26](#page--1-243) [Problem with Bluetooth hardware 80](#page-5-3) [Messaging software 37,](#page--1-244) [50](#page--1-245) [Messenger software 37](#page--1-246) [microphone 22,](#page--1-214) [42](#page--1-247) [Microsoft Exchange software 49](#page--1-248) [Microsoft Outlook software 49](#page--1-249) [Microsoft Transcriber software 41](#page--1-250) [mission planning 73](#page--1-251) modes [Flight 7](#page--1-252) [Shutdown 28](#page--1-253) [Suspend 28](#page--1-254) [MP3 files 38](#page--1-255) [MSAS satellites 69,](#page--1-256) [123](#page-48-3) [multipath 124](#page-49-4)

## **N**

[Navigation keys 22,](#page--1-257) [23](#page--1-258) [navigation using GPS data 68](#page--1-259) [network, connecting to a 103](#page-28-1) [New Zealand, notices to users 5](#page--1-41) NMEA [compatible GPS field software 63](#page--1-260) [connecting applications to GPS 64](#page--1-261) [GPS COM port for 63](#page--1-262) [output to external device 76](#page-1-3) [supported messages 63](#page--1-262) [Notes software 38](#page--1-263) notices to users

[Australia and New Zealand 5](#page--1-41) [Europe 5](#page--1-136) [notifications, customizing 46](#page--1-264) [null modem cable 18](#page--1-265)

## **O**

[occupation time 124](#page-49-5) [Office Mobile software 38](#page--1-266) [OK key 22,](#page--1-267) [23](#page--1-268) [online help, accessing 36](#page--1-12) [optional accessories 18](#page--1-0) [orange LED 25,](#page--1-269) [26](#page--1-270) [orientation of screen 47](#page--1-271)

## **P**

[pairing with a device 84–](#page-9-2)[86](#page-11-2) [PAN service 105,](#page-30-19) [106](#page-31-10) [password settings 45](#page--1-272) [PC, connecting to 53](#page--1-84) [PDOP 124](#page-49-6) [Personal Area Networking service 105](#page-30-20) [Pictures and Videos software 38](#page--1-273) [planning GPS data collection 67,](#page--1-274) [73](#page--1-275) [playing a recording 42](#page--1-276) [POP3 mail service 50](#page--1-201) [postprocessing 66,](#page--1-277) [68,](#page--1-278) [73,](#page--1-279) [74](#page--1-280) [pouch 17](#page--1-281) power [automatic power off 28](#page--1-282) [charging battery 24,](#page--1-50) [25,](#page--1-51) [111](#page-36-2) [conserving 48](#page--1-44) [external 111](#page-36-5) low-power mode *See* [Suspend mode 28](#page--1-283) [status LED 22](#page--1-284) [troubleshooting 121,](#page-46-1) [123](#page-48-2) [Power key 22,](#page--1-285) [23](#page--1-286) [Power status LED 22](#page--1-284) [PowerPoint Mobile software 38](#page--1-287) [precision 67,](#page--1-288) [71,](#page--1-289) [124](#page-49-7) [preferences 35](#page--1-84) [pre-installed software 37](#page--1-290) [Problem with Bluetooth hardware message 80](#page-5-3) [Program 30](#page--1-232) [programs, pre-installed 37](#page--1-290)

## **Q**

[Quick Start Guide 17](#page--1-291)

## **R**

[Radio Activation Manager software 7,](#page--1-292) [78](#page-3-4) [radio use, safety 7](#page--1-293) [range pole 18](#page--1-294) [range pole bracket 18](#page--1-295) [reactivating the Bluetooth radio 7,](#page--1-63) [78](#page-3-3) real-time [differential correction 66,](#page--1-296) [68–](#page--1-297)[70,](#page--1-298) [74](#page--1-299) [external correction source 70,](#page--1-300) [94](#page-19-2) [GPS COM port \(COM4\) 70](#page--1-301) [SBAS corrections 68,](#page--1-302) [69](#page--1-300) [troubleshooting 121](#page-46-2) [VRS corrections 66,](#page--1-303) [68,](#page--1-304) [91](#page-16-1) receiving [beamed files 102](#page-27-2) [e-mail messages 37,](#page--1-305) [49](#page--1-306) [recharging battery from external power source 111](#page-36-2) [recording notes 42](#page--1-307) [recycle bin 31](#page--1-308) [red LED 26](#page--1-309) [reference stations 66](#page--1-310) [release button on support module 25](#page--1-311) [removing encryption from files 32](#page--1-312) [required accuracy 67](#page--1-313) [Reset button 22,](#page--1-314) [23](#page--1-315) resetting [GPS receiver 65](#page--1-186) [the handheld 29](#page--1-316) [restoring lost data 30](#page--1-317)

## **S**

safety [AC power adaptor 8](#page--1-11) [battery 9,](#page--1-59) [24](#page--1-60) [memory card use 10](#page--1-318) [radio use 7](#page--1-319) [satellite geometry 73](#page--1-320) SBAS satellites [tracking mode 69](#page--1-321) [troubleshooting 123](#page-48-3) [using 68,](#page--1-302) [69](#page--1-300) [screen protectors 18](#page--1-322) [screen](#page--1-120) *See* touch screen [SD memory cards 31](#page--1-323) [SDHC memory cards 31](#page--1-324) [SDIO memory cards 31](#page--1-325) [Search software 38](#page--1-326) searching [for files on the handheld 38](#page--1-327)

GeoExplorer 2008 Series User Guide **129**

[the Internet 38](#page--1-328) sending [beamed files 102](#page-27-3) [e-mail messages 37,](#page--1-329) [49](#page--1-330) [error report 20](#page--1-331) [instant messages 37](#page--1-332) [serial clip 18](#page--1-333) [attaching to handheld 109](#page-34-3) [connecting to external device 110](#page-35-1) [connecting to external power 111](#page-36-5) [recharging battery with 111](#page-36-3) Serial Port [service 100,](#page-25-1) [101,](#page-26-1) [105](#page-30-21) [Serial Port service 94,](#page-19-1) [106,](#page-31-4) [107](#page-32-8) [setting a password 45](#page--1-334) [setting the time 45](#page--1-335) setting up [VPN connection 103](#page-28-5) [Shutdown mode 28](#page--1-336) [single-frequency GPS corrections 66](#page--1-337) [Skyplot 65](#page--1-338) [skyplot 73](#page--1-29) [SMTP mail service 50](#page--1-201) [soft reset 29](#page--1-339) software [ActiveSync 37](#page--1-340) [Calculator 37](#page--1-341) [Calendar 37](#page--1-342) [Contacts 37](#page--1-343) [Excel Mobile 37](#page--1-344) [File Explorer 37](#page--1-345) [GPS Connector 37,](#page--1-175) [76,](#page-1-1) [108](#page-33-0) [GPS Controller 37,](#page--1-176) [64](#page--1-178) [Help 37](#page--1-193) [installing 59](#page--1-208) [Internet Explorer 37](#page--1-346) [Messaging 37](#page--1-347) [Messenger 37](#page--1-246) [Notes 38](#page--1-348) [Office Mobile 38](#page--1-266) [Pictures and Videos 38](#page--1-349) [PowerPoint Mobile 38](#page--1-350) [pre-installed 37](#page--1-290) [Radio Activation Manager 7,](#page--1-292) [78](#page-3-4) [Search 38](#page--1-326) [Tasks 38](#page--1-351) [uninstalling 57,](#page--1-206) [58](#page--1-207) [Windows Live 38](#page--1-352) [Windows Media 38](#page--1-353) [Word Mobile 38](#page--1-354) [sounds, customizing 46](#page--1-355) [speaker 22](#page--1-356)

[special characters, entering 41](#page--1-357) [spreadsheets, working with 37](#page--1-138) [Start button 36](#page--1-358) [Start key 23](#page--1-359) [Start menu 36](#page--1-360) [Start menu key 22](#page--1-361) [static GPS positions 66](#page--1-362) [status indicators 37](#page--1-16) [Storage 30](#page--1-233) [storage space 30](#page--1-233) [storing the handheld 19](#page--1-164) [streaming GPS positions 67](#page--1-363) [stylus 22,](#page--1-364) [39](#page--1-365) [stylus kit 18](#page--1-366) [subfoot accuracy 66](#page--1-367) [support 19](#page--1-368) support module [connecting to desktop computer 55](#page--1-369) [included component 17](#page--1-370) [placing handheld in 25](#page--1-167) [removing handheld from 25](#page--1-167) [supported GPS field software 62](#page--1-181) [Suspend mode 19,](#page--1-371) [28](#page--1-372) [switching keyboards 41](#page--1-373) synchronizing [e-mail messages 49](#page--1-374) [information 56,](#page--1-375) [57](#page--1-376)

## **T**

[Tasks software 38](#page--1-377) [technical support 19](#page--1-368) [TerraSync data files, receiving by e-mail 50](#page--1-378) TerraSync software [automatically transferring data 57,](#page--1-379) [58](#page--1-380) [connecting to GPS 64](#page--1-381) [installing 62](#page--1-382) [supported versions 62](#page--1-383) [tethering the stylus 39](#page--1-384) [text editor 38](#page--1-385) [text entry 40](#page--1-0) [text size on screen 47](#page--1-386) [thumb screws 22](#page--1-387) [time zone, setting 45](#page--1-388) [title bar 36](#page--1-389) [Today screen 36](#page--1-390) touch screen [aligning 28,](#page--1-391) [47](#page--1-392) [care of 18](#page--1-393) [display issues 9,](#page--1-394) [115](#page-40-4) [electrostatic discharge 9,](#page--1-394) [115](#page-40-4)

**130** GeoExplorer 2008 Series User Guide

[orientation 47](#page--1-395) [text size 47](#page--1-396) [troubleshooting 115](#page-40-5) tracking [appointments 37](#page--1-397) [contacts 37](#page--1-398) [tasks 38](#page--1-399) [Transcriber software 41](#page--1-250) [transferring files to a computer 56,](#page--1-400) [58](#page--1-401) Trimble GPScorrect extension [connecting to GPS receiver 64](#page--1-402) [installing 62](#page--1-403) [supported versions 62](#page--1-404) [TrimPix technology 63](#page--1-405) troubleshooting [ActiveSync 116,](#page-41-2) [117](#page-42-0) [backlight 114](#page-39-2) [battery 121,](#page-46-1) [123](#page-48-2) [Bluetooth wireless technology 118](#page-43-0) [GPS 121](#page-46-2) [memory card 115,](#page-40-3) [116](#page-41-3) [power 121,](#page-46-1) [123](#page-48-2) [real-time 121](#page-46-2) [touch screen 115](#page-40-5) [wireless LAN 117,](#page-42-1) [119](#page-44-0) TSIP [GPS COM port for 63](#page--1-406) [output to external device 76](#page-1-3) [Turn off device if not used for checkbox 28](#page--1-407) turning on and off [handheld 19,](#page--1-164) [27](#page--1-408)

## **U**

[unlocking the handheld 45](#page--1-409) [USB connection to a computer 55,](#page--1-25) [116,](#page-41-4) [117](#page-42-2)

## **V**

vehicle [antenna 72](#page--1-410) [power adaptor 18](#page--1-411) [using power from 111](#page-36-5) [velocity filtering 124](#page-49-8) [viewing files 37](#page--1-412) [Virtual Private Network \(VPN\) 103](#page-28-6) VRS network [accuracy 66](#page--1-413) [address format 92](#page-17-6) [connecting to 88–](#page-13-11)[92](#page-17-7)

[real-time correction source 68](#page--1-414)

## **W**

[WAAS satellites 69,](#page--1-415) [123](#page-48-3) warnings [AC adaptor 8,](#page--1-416) [24](#page--1-417) [battery 9,](#page--1-418) [24](#page--1-419) [memory card slot 10,](#page--1-420) [31](#page--1-421) [static electricity 10,](#page--1-420) [31](#page--1-421) [wi-fi](#page-6-3) *See* wireless LAN [Windows Error Reporting 20](#page--1-422) [Windows Live Messenger 37](#page--1-423) [Windows Live software 38](#page--1-352) [Windows Media software 38](#page--1-255) Windows Mobile [help 36](#page--1-424) [parts of the screen 36](#page--1-425) [themes 44](#page--1-426) Windows Mobile Device Center [connecting to the handheld 56](#page--1-427) [installing 54](#page--1-428) [synchronizing 56](#page--1-429) [wireless 27](#page--1-430) wireless LAN [troubleshooting 117,](#page-42-1) [119](#page-44-0) wireless LAN radio [conserving power 27](#page--1-430) [safety 7](#page--1-431) [Wireless Manager 79](#page-4-1) [Wireless Stereo service 105,](#page-30-22) [106](#page-31-11) [Word Mobile software 38](#page--1-385) [World Wide Web 37](#page--1-432) [write messages 37](#page--1-433) [writing on the screen 40](#page--1-434)

## **Y**

[yield, improved 72](#page--1-435)

## **Z**

[Zephyr antenna 18,](#page--1-436) [72](#page--1-34)

Index